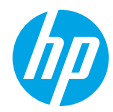

## **Get started**

- **1. Prepare:** Follow the instructions in the **Start here** booklet or setup flyer to begin printer setup.
- **2. Connect:** Visit **[123.hp.com/dj4670](http://123.hp.com/dj4670)** to launch and load the setup software or app, and connect the printer to your network.

**Note for Windows**® **users:** You can also use the printer software CD. If the installation program does not start, browse to **Computer**, double-click the CD/DVD drive icon with the HP logo, and then double-click **setup.exe**.

**3. Activate:** Create an account; download and install the HP printer software or the HP All-in-One Remote app to finish setup.

#### **Learn more**

**Electronic Help:** Install the electronic Help by selecting it from the recommended software during software installation. Learn about product features, printing, troubleshooting, and support. Find notices, environmental, and regulatory information, including the European Union Regulatory Notice and compliance statements, in the Technical Information section.  $\epsilon$ 

- Windows® 8.1: Click the down arrow in lower left corner of the Start screen, select the printer name, click Help, and then select Search HP Help.
- Windows® 8: On the **Start** screen, right-click an empty area on the screen, click **All Apps** on the app bar, click the icon with the printer's name, and then click **Help**.
- Windows® 7, Windows Vista®, and Windows® XP: Click **Start**, select **All Programs**, select **HP**, and then select the printer name.
- OS X: Click **Help** > **Help Center**. In the Help Viewer window, click **Help for all your apps**, and then click **the Help for your printer**.

**Readme:** Contains HP support information, operating system requirements, and recent printer updates.

- Windows: Insert the software CD in your computer, and then browse to the **ReadMe.chm** file. Double-click **ReadMe.chm** to open, and then select the **ReadMe** in your language.
- Mac: Open the **Documents** folder located at the top-level of the software installer. Double-click **ReadMe**, and then select the **ReadMe** in your language.

**On the Web:** Additional help and information: **[www.hp.com/go/support](http://www.hp.com/go/support)**. Printer registration: **[www.register.hp.com](http://www.register.hp.com)**. Declaration of Conformity: **[www.hp.eu/certificates](http://www.hp.eu/certificates)**. Ink usage: **[www.hp.com/go/inkusage](http://www.hp.com/go/inkusage)**.

## **Scan to find out more!**

Standard data rates may apply. Might not be available in all languages.

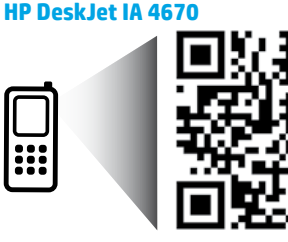

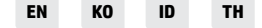

The information contained herein is subject to change without notice.

**[www.hp.com/apac/DJIA4675](http://www.hp.com/apac/DJIA4675)**

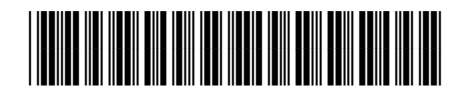

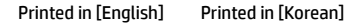

© 2015 HP Development Company, L.P.

## **Control panel**

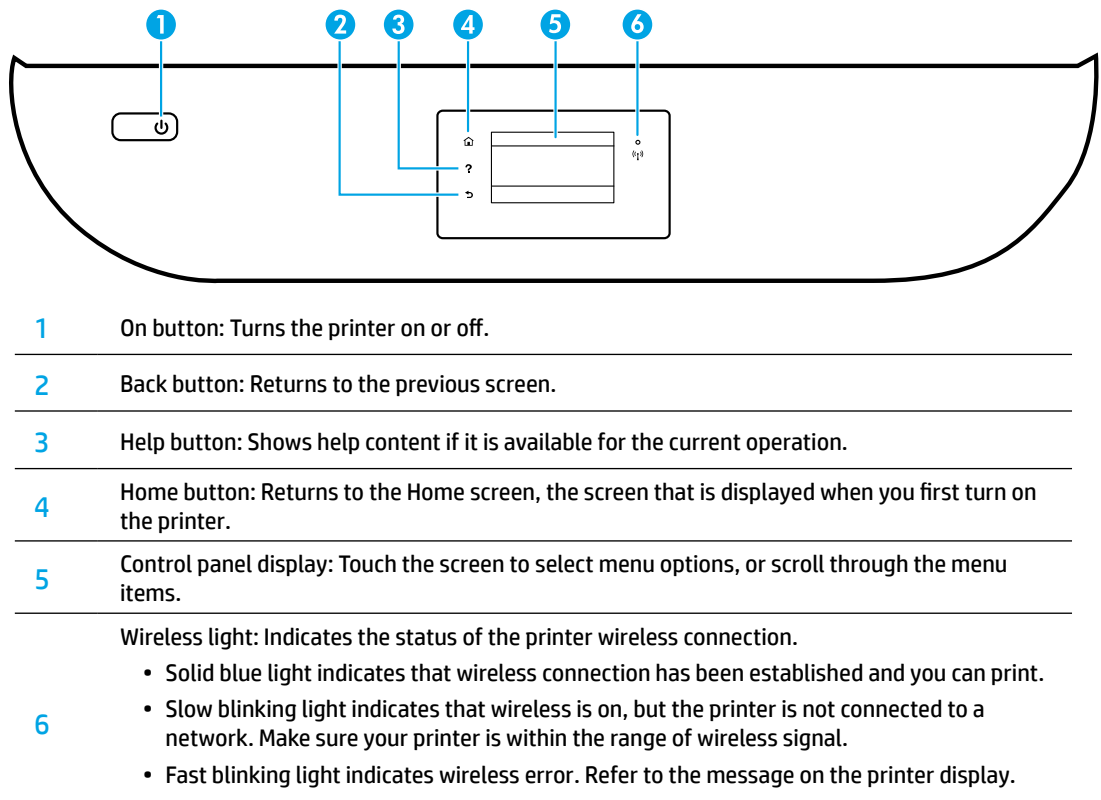

• If wireless is turned off, the wireless light is off and the display screen shows **Wireless Off**.

## **Safety information**

Always follow basic safety precautions when using this printer to reduce the risk of injury from fire or electric shock.

- **1.** Read and understand all instructions in the documentation that comes with the printer.
- **2.** Observe all warnings and instructions marked on the printer.
- **3.** Unplug this printer from wall outlets before cleaning.
- **4.** Do not install or use this printer near water, or when you are wet.
- **5.** Install the printer securely on a stable surface.
- **6.** Install the printer in a protected location where no one can step on or trip over the power cord, and the power cord cannot be damaged.
- **7.** If the printer does not operate normally, see the help file (which is available on your computer after you install the software).
- **8.** There are no user-serviceable parts inside. Refer servicing to qualified service personnel.
- **9.** Use only with the power cord and power adapter (if provided) supplied by HP.

## **Basic troubleshooting**

### **If you are unable to print:**

- **1.** Make sure the cable connections are secure.
- **2.** Make sure the printer is powered on. The **On** button will be lit white.
- **3.** Check the wireless status light to make sure your printer is connected to a network.
- **4.** Visit the HP Diagnostic Tools website at **[www.hp.com/go/tools](http://www.hp.com/go/tools)** to download free diagnostic utilities (tools) that you can use to fix common printer problems.

### **Windows Mac**

#### **Make sure that the printer is set as your default printing device:**

- Windows 8.1 and Windows 8: Point to or tap the upper-right corner of the screen to open the Charms bar, click the **Settings** icon, click or tap **Control Panel**, and then click or tap **View devices and printers**.
- Windows 7: From the Windows **Start** menu, click **Devices and Printers**.
- Windows Vista: On the Windows taskbar, click **Start**, click **Control Panel**, and then click **Printer**.
- Windows XP: On the Windows taskbar, click **Start**, click **Control Panel**, and then click **Printers and Faxes**.

Make sure that your printer has a check mark in the circle next to it. If your printer is not selected as the default printer, right-click the printer icon and choose **Set as Default Printer** from the menu.

#### **If you are using a USB cable and you are still unable to print, or the software installation fails:**

- **1.** Remove the CD from the CD/DVD drive, and then disconnect the USB cable from the computer.
- **2.** Restart the computer.
- **3.** Insert the printer software CD in the CD/DVD drive, and then follow the on-screen instructions to install the printer software. Do not connect the USB cable until you are told to do so.
- **4.** After the installation finishes, restart the computer.

#### **If you are using wireless and you are still unable to print:**

Go to the ["Wireless networking"](#page-3-0) section on the next page for more information.

#### **Check your print queue:**

- **1.** In **System Preferences**, click **Printers & Scanners** (**Print & Scan** in OS X v10.8 Mountain Lion and OS X v10.9 Mavericks).
- **2.** Click **Open Print Queue**.
- **3.** Click a print job to select it.
- **4.** Use the following buttons to manage the print job:
	- **Cancel** icon: Cancel the selected print job.
	- **Resume**: Continue a paused print job.
- **5.** If you made any changes, try to print again.

#### **Restart and reset:**

- **1.** Restart the computer.
- **2.** Reset the printer.
	- **a.** Turn off the printer and unplug the power cord.
	- **b.** Wait a minute, then plug the power cord back in and turn on the printer.

#### **Reset the printing system:**

- **1.** In **System Preferences**, click **Printers & Scanners** (**Print & Scan** in OS X v10.8 Mountain Lion and OS X v10.9 Mavericks).
- **2.** Press and hold the **Control** key as you click the list at the left, and then choose **Reset printing system**.
- **3.** Add the printer you want to use.

#### **Uninstall the software:**

- **1.** If the printer is connected to your computer through USB, disconnect the printer from your computer.
- **2.** Open the **Applications/HP** folder.
- **3.** Double-click **HP Uninstaller**, and then follow the on-screen instructions.

**Acknowledgements:** Windows XP, Windows Vista, Windows 7, Windows 8, and Windows 8.1 are U.S. registered trademarks of Microsoft Corporation.

Mac, OS X, and AirPrint are trademarks of Apple Inc., registered in the U.S. and other countries.

## <span id="page-3-0"></span>**Wireless networking**

## **Need networking help?**

#### **[www.hp.com/go/wirelessprinting](http://www.hp.com/go/wirelessprinting)**

The HP Wireless Printing Center at **[www.hp.com/go/wirelessprinting](http://www.hp.com/go/wirelessprinting)** can help you prepare your wireless network, set up or reconfigure your printer, and troubleshoot networking problems.

#### **If connecting your printer to the network was unsuccessful**

#### • **Confirm that wireless is enabled on your printer.**

- 1. From the printer control panel, touch ( $\gamma$ ) (Wireless).
- **2.** If it shows **Wireless Off**, touch  $\bullet$  (Settings), and then turn wireless on.

#### • **Confirm that your printer is connected to your network.**

- **1.** From your printer control panel, touch ( $\gamma$ ) (Wireless).
- **2.** Touch (Settings).
- **3.** Touch **Print Reports**, and then touch **Wireless Test Report**. The Wireless Test Report is automatically printed.
- **4.** Check the top of the report to see if something failed during the test.
	- See the **DIAGNOSTICS RESULTS** section for all tests that were performed, to determine whether or not your printer passed.
	- From the **CURRENT CONFIGURATION** section, find out the Network Name (SSID) to which your printer is currently connected. Make sure that the printer is connected to the same network as your computer.
- **5.** If a print report indicates the printer is not connected to the network, touch (( $\gamma$ ) (Wireless), then touch (Settings), and touch **Wireless Setup Wizard** to connect the printer to the network.

**Note:** If your computer is connected to a Virtual Private Network (VPN), temporarily disconnect from the VPN before proceeding with the installation. After installation you will need to disconnect from the VPN to access your printer over your home network.

#### • **Make sure security software is not blocking communication over your network.**

Security software, such as firewalls, can block communication between your computer and printer when installing over a network. If your printer cannot be found, temporarily disable your firewall and check if the problem goes away. For more help and tips on security software, go to: **[www.hp.com/go/wpc-firewall](http://www.hp.com/go/wpc-firewall)**.

• **Restart components of the wireless network.**

Turn off the router and the printer, and then turn them back on in this order: router first and then printer. Sometimes, turning off devices and then turning them back on helps resolve network communication issues. If you still cannot connect, turn off the router, the printer, and the computer, and then turn them back on in this order: router first, then printer, and then computer.

If you still have problems, visit the HP Wireless Printing Center (**[www.hp.com/go/wirelessprinting](http://www.hp.com/go/wirelessprinting)**). This website contains the most complete, up-to-date information about wireless printing, as well as information to help you prepare your wireless network; solve problems when connecting the printer to the wireless network; and resolve security software issues.

**Note:** If you are using a computer running Windows, you can use the Print and Scan Doctor tool, which can help solve many problems you might have with the printer. To download this tool, visit **[www.hp.com/go/tools](http://www.hp.com/go/tools)**.

### **If you want to share your printer with multiple computers on your network**

First install your printer on your home network. After you have successfully connected your printer to your home network, you can share your printer with other computers on the same network. For each additional computer you only need to install the HP printer software. You can also print from mobile devices connected to your home network. For Android 4.0 devices and higher, install the HP Print Pluggin or ePrint application. For iOS devices, you can use Airprint.

## **Wireless networking (continued)**

## **If you want to change from a USB connection to a wireless connection**

First make sure that you have already successfully installed your printer software.

#### **Windows**

- **1.** Do one of the following according to your operating system:
	- Windows 8.1: Click the down arrow in lower left corner of the Start screen, select the printer name, and then click **Utilities**.
	- Windows 8: On the **Start** screen, right-click an empty area on the screen, click **All Apps** on the app bar.
	- Windows 7, Windows Vista, and Windows XP: From the computer's **Start** menu, select **All Programs** or **Programs**, and then select **HP**.
- **2.** Select the printer name.
- **3.** Select **Printer Setup & Software**.
- **4.** Select **Convert a USB connected printer to wireless**. Follow the on-screen instructions.

#### **Mac**

Use **HP Utility** in **Applications/HP** to change the software connection to wireless for this printer.

### **If you want to use the printer wirelessly without a router**

Use Wi-Fi Direct to print wirelessly without a router, from your computer, smartphone, or other wireless enabled device. To use Wi-Fi Direct from a computer, the printer software must be installed on the computer.

- **1.** Make sure that Wi-Fi Direct on your printer is turned on:
	- a. From the Home screen on the printer display, touch  $\widehat{\mathbb{G}}$  (Wi-Fi Direct).
	- **b.** If **Status** is **Off**, touch (Wi-Fi Direct Settings) and turn Wi-Fi Direct on.
- **2.** Connect your wireless enabled device to your printer:

**Mobile devices that support Wi-Fi Direct:** Select a document from a print enabled application, and then select the option to print the document. From the list of available printers, choose the Wi-Fi Direct name shown such as DIRECT-\*\*-HP DeskJet-4670 (where \*\* are the unique characters to identify your printer), and then follow the on-screen instructions on the printer and your mobile device.

**Note:** This product is designed to be used by those with access to the printer's network in a private environment, whether in the home or office, not via a public internet network where anyone may have access to the printer. As a result, the Wi-Fi Direct setting is in "Automatic" mode by default, without an administrator password; this allows anyone in wireless range to connect and access all functions and settings of the printer. If higher security levels are desired, HP recommends changing the Wi-Fi Direct Connection Method from "Automatic" to "Manual" and establishing an administrator password.

**Computers or mobile devices that do not support Wi-Fi Direct:** From the mobile device, connect to a new network. Use the process you normally use to connect to a new wireless network or hotspot. Choose the Wi-Fi Direct name from the list of wireless networks shown such as DIRECT-\*\*-HP DeskJet-4670 and type the WPA2 password when prompted. Touch  $\widehat{D}$  (Wi-Fi Direct) on the printer display to find the WPA2 password.

**3.** Print as you normally do from your computer or mobile device.

**Note:** Wi-Fi Direct connection does not provide Internet access.

Visit the HP Wireless Printing Center at **[www.hp.com/go/wirelessprinting](http://www.hp.com/go/wirelessprinting)** for more information about Wi-Fi Direct.

### **If you want to print with AirPrint**

This printer is Apple AirPrint™-enabled. You can print wirelessly from your iOS device or Mac.

- Your printer and iOS device or Mac must be on the same wireless network.
- With Apple AirPrint™, you cannot scan documents from the printer to your iOS device.

## **Set up fax**

You can set up fax using the software wizard (recommended) during the software installation or after installation using Fax Setup Wizard from the software (Windows) or Basic Fax Settings from HP Utility (OS X), or continue with the steps below.

- **1.** If your country or region is listed below, visit **[www.hp.com/uk/faxconfig](http://www.hp.com/uk/faxconfig)** for setup information. Otherwise, follow the instructions in this guide.
	- Austria
- Finland

• France

- Ireland **Italy**
- Netherlands
- Sweden
- Belgium • Denmark
- **Germany**
- Norway
- Portugal • Spain
- Switzerland
- United Kingdom

**2.** Connect the phone line.

**Note:** HP printers are designed specifically for use with traditional analog phone services. If you are in a digital phone environment (such as DSL/ADSL, PBX, or ISDN), you might need to use digital-to-analog filters or converters when setting up the printer for faxing. Contact your phone company to determine which setup options are best for you.

#### **If the phone line is only used for fax**

- **a.** Connect one end of the phone cord to the phone wall jack.
- **b.** Connect the other end to the port labeled **1-LINE** on the back of the printer.

**Note:** If you have subscribed to a DSL/ADSL service, connect a DSL/ADSL filter between the 1-LINE port and the phone wall jack.

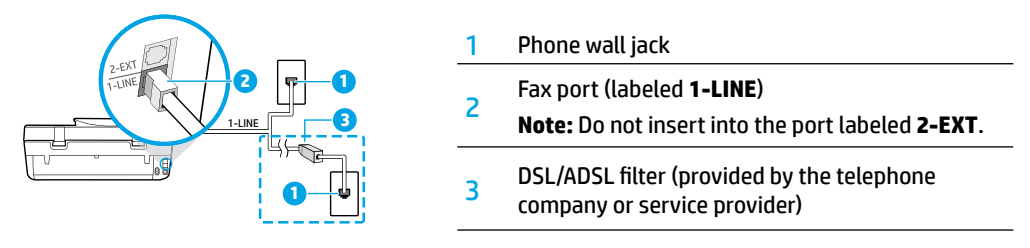

### **If additional devices are connected to the phone line**

If you have other devices to connect, connect them as shown in the diagram below:

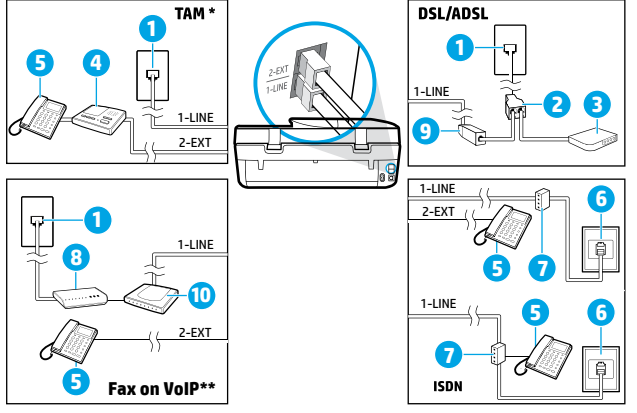

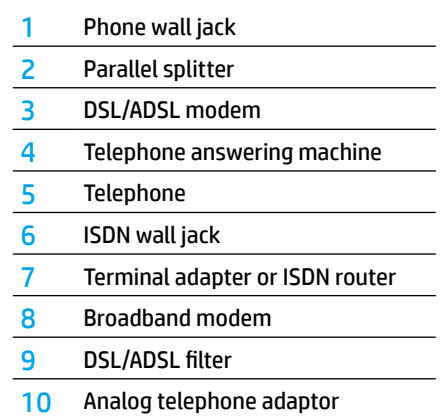

\* TAM: Telephone answering machine

- \*\* Fax on VoIP: Fax on Voice over Internet Protocol
- **3.** Test fax setup. The fax test checks hardware, verifies phone cord type and connection status, and checks for a dial tone and an active phone line. To run the test:
	- **a.** From the Home screen on the control panel display, touch **Fax**.
	- **b.** Touch **Setup**, touch **Setup Wizard**, and then follow on-screen instructions.

## **Use fax**

## **Send a standard fax**

- **1.** Load your original print-side down on the right front corner of the scanner glass or print-side up in the document feeder.
- **2.** From the Home screen on the control panel display, touch **Fax**.
- **3.** Touch **Send Now**.
- **4.** Touch **Enter Fax Number**, enter the fax number by using the keypad, and then touch **OK**.

To add a pause in the fax number, press \* repeatedly, until a dash (-) appears on the display.

**5.** Touch **Black** or **Color**.

If the printer detects an original loaded in the document feeder, it sends the document to the number you entered.

If the recipient reports problems with the quality of the fax you sent, try changing the resolution or contrast of your fax.

### **Send a fax using an extension phone**

- **1.** Dial the number by using the keypad on the extension phone that is connected to the printer. Do not use the keypad on the printer control panel when sending a fax using this method.
- **2.** If the recipient answers the phone, you can engage in a conversation before sending the fax.

If a fax machine answers the call, you will hear fax tones from the receiving fax machine.

- **3.** Load your original print-side down on the right front corner of the scanner glass or print-side up in the document feeder.
- **4.** From the printer control panel display, touch **Fax**.
- **5.** Touch **Send and Receive**, and then touch **Send Now**.
- **6.** Touch **Black** or **Color**.

If you were on the phone with the recipient, ask the recipient to start receiving the fax when they hear fax tones on the fax machine. When the printer begins faxing, you can hang up the phone or remain on the line. You might not hear fax tones during fax transmission.

For more information about other ways you can send faxes, such as sending faxes from a computer, see the electronic Help.

### **Receive a fax automatically**

By default, the printer automatically answers incoming calls and receives faxes.

To receive faxes manually, turn off **Auto Answer** from the printer control panel.

The printer will answer calls after the number of rings specified in the **Rings to Answer** setting.

**Note:** If an answering machine is connected to the printer, the **Rings to Answer** setting for the printer must be set to a higher number than the answering machine.

- **1.** Make sure the printer is turned on and paper is loaded.
- **2.** From the Home screen on the control panel display, touch **Fax**.
- **3.** Touch **Setup**, and then touch **Preferences**.
- **4.** Turn the **Auto Answer** option on.

**Note:** If you have subscribed to a voice mail service on the same phone line that you will use for faxing, you cannot receive faxes automatically. You must be available to respond in person to incoming fax calls. (If you want to receive faxes automatically, contact your phone company to subscribe to a distinctive ring service or to obtain a separate phone line for faxing.)

The printer can store received faxes in its internal memory. To reprint these faxes, see ["Reprint received faxes](#page-7-0)  [from memory"](#page-7-0) on the next page.

## **Use fax (continued)**

## **Receive a fax manually**

If you are on the phone with another person, you can receive faxes manually without hanging up the phone.

- **1.** Make sure the printer is turned on and paper is loaded.
- **2.** Remove any originals from the document feeder.

Set **Rings to Answer** to a higher number to allow you time to answer the incoming call before the printer does. Or turn off **Auto Answer** so that the printer does not automatically answer incoming calls.

- **3.** Ask the sender to start sending the fax.
- **4.** When you hear fax tones, from the Home screen on the printer control panel, touch **Fax**, touch **Send and Receive**, and then touch **Receive Now**.

When the printer begins to receive the fax, you can hang up the phone or remain on the line. You might not hear fax tones during fax transmission.

### <span id="page-7-0"></span>**Reprint received faxes from memory**

If **Backup Fax Reception** is turned on, incoming faxes will be stored in memory even when the printer has an error condition.

**Note:** All faxes stored in memory might be deleted from memory when the printer is turned off.

- **1.** Make sure paper is loaded in the input tray.
- **2.** From the Home screen on the control panel display, touch **Fax**.
- **3.** Touch **Reprint**.

The faxes are displayed in the reverse order from when they were received, with the most recently received fax displayed first.

**4.** Select the fax you want to print and touch **Print**.

### **Print a report or log**

Fax reports provide useful system information about the printer.

- **1.** From the Home screen on the printer display, touch **Fax**, and then touch **Setup**.
- **2.** Touch **Reports**, and touch the report you want to print.

**Tip:** If you need printed confirmation that your faxes were successfully sent, select **Fax Confirmation** and then select the desired option.

## **Solve fax problems**

If you still have problems using fax after successfully completing the fax test, follow the steps below:

#### **Cannot send but can receive faxes**

- **1.** Perform a copy or scan to ensure that the printer is working properly.
- **2.** Check the physical fax connections.
- **3.** Check if other fax devices can send to the same phone number. The receiving fax device might have blocked your phone number, or it might be having technical problems.
- **4.** If the problem persists, print the fax test report and fax log (and if available, the Caller ID report and Junk Fax report), and then contact HP for further help.

#### **Cannot receive but can send faxes**

- **1.** Check the fax settings on the printer.
- **2.** Check the physical fax connections.
- **3.** Check if other devices connected to the same phone line can receive faxes. The phone line might be faulty or the sending fax device might be having problems sending faxes. You might also want to check if you have blocked the sender's phone number.
- **4.** Check the problem with the sender. If the problem persists, print the fax test report and fax log (and if available, the Caller ID report and Junk Fax report), and then contact HP for further help.

#### **Cannot send and receive faxes**

- **1.** Perform a copy or scan to ensure that the printer is working properly.
- **2.** Check the physical fax connections.
- **3.** Check the fax settings on the printer.
- **4.** Check if other devices connected to this phone line can send or receive faxes. There might be a problem with the phone line.
- **5.** Reset the printer by turning off the printer and, if possible, the main switch of the power supply. Wait for a few seconds before turning on the power again. Try to send or receive a fax on the printer.
- **6.** If the problem persists, print the fax test report and fax log (and if available, the Caller ID report and Junk Fax report), and then contact HP for further help.

**Note:** If you have subscribed to a voice mail service on the same phone line used for faxing, you will have to receive faxes manually.

#### **Check the printer fax settings**

- The **Auto Answer** feature is turned on for the printer to receive fax automatically.
- If you have a telephone answering machine service from the phone company or service provider, ensure that the **Rings to Answer** on the printer is set to be more than that of the telephone answering machine. The printer will monitor the line and decide if an incoming call is a normal phone call or fax call. If it is a fax call, the printer will start a fax connection automatically. Otherwise, you might have to receive the fax manually by selecting **Fax** on the printer display.
- If multiple phone numbers are assigned to the same physical phone line and the line is shared by multiple devices, ensure that the printer is set to the correct distinctive ring setting for receiving faxes.

#### **Check the physical fax connections**

- Connect the phone cord from the 1-LINE port on the back of the printer to the phone wall jack and connect a phone cord from the 2-EXT port on the back of the printer to an extension phone. From the extension phone, call the phone number that failed to receive the faxes.
- If you were trying to fax to an external number, be sure to include any required access code or numbers prior to entering the number. You might also need to add a pause in the number to prevent the printer from dialing too fast; to add a pause, press \* repeatedly until a dash (-) appears on the display.
- If you cannot make any outgoing calls because no dial tone is detected or the line is noisy, try using another phone cord in place of the one connected to the 1-LINE phone port, or move the printer to another location which has a separate phone line (if possible) and see if there are similar problems.
- If you are in a digital phone environment (such as fax on VoIP), reduce the fax speed and turn off the Error Code Modulation (ECM) from the printer control panel. If needed, contact your phone company to find out if there are problems with the phone line or to learn more about the capabilities of the phone network.

## **HP printer limited warranty statement**

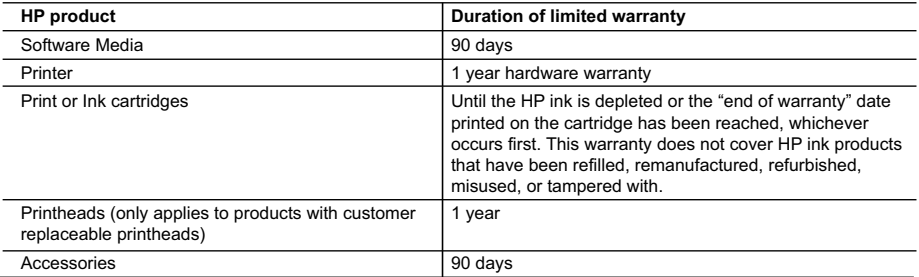

#### A. Extent of limited warranty

- 1. Hewlett-Packard (HP) warrants to the end-user customer that the HP products specified above will be free from defects in materials and workmanship for the duration specified above, which duration begins on the date of purchase by the customer.
- 2. For software products, HP's limited warranty applies only to a failure to execute programming instructions. HP does not warrant that the operation of any product will be interrupted or error free.
- 3. HP's limited warranty covers only those defects that arise as a result of normal use of the product, and does not cover any other problems, including those that arise as a result of:
	- a. Improper maintenance or modification;
	- b. Software, media, parts, or supplies not provided or supported by HP;
	- c. Operation outside the product's specifications;
	- d. Unauthorized modification or misuse.
- 4. For HP printer products, the use of a non-HP cartridge or a refilled cartridge does not affect either the warranty to the customer or any HP support contract with the customer. However, if printer failure or damage is attributable to the use of a non-HP or refilled ink cartridge, HP will charge its standard time and materials charges to service the printer for the particular failure or damage.
- 5. If HP receives, during the applicable warranty period, notice of a defect in any product which is covered by HP's warranty, HP shall either repair or replace the product, at HP's option.
- 6. If HP is unable to repair or replace, as applicable, a defective product which is covered by HP's warranty, HP shall, within a reasonable time after being notified of the defect, refund the purchase price for the product.
- 7. HP shall have no obligation to repair, replace, or refund until the customer returns the defective product to HP.
- 8. Any replacement product may be either new or like-new, provided that it has functionality at least equal to that of the product being replaced.
- 9. HP products may contain remanufactured parts, components, or materials equivalent to new in performance.
- 10. HP's Limited Warranty Statement is valid in any country where the covered HP product is distributed by HP. Contracts for additional warranty services, such as on-site service, may be available from any authorized HP service facility in countries where the product is distributed by HP or by an authorized importer.
- B. Limitations of warranty
	- TO THE EXTENT ALLOWED BY LOCAL LAW, NEITHER HP NOR ITS THIRD PARTY SUPPLIERS MAKES ANY OTHER WARRANTY OR CONDITION OF ANY KIND, WHETHER EXPRESS OR IMPLIED WARRANTIES OR CONDITIONS OF MERCHANTABILITY, SATISFACTORY QUALITY, AND FITNESS FOR A PARTICULAR PURPOSE.
- C. Limitations of liability
	- 1. To the extent allowed by local law, the remedies provided in this Warranty Statement are the customer's sole and exclusive remedies.
	- 2. TO THE EXTENT ALLOWED BY LOCAL LAW, EXCEPT FOR THE OBLIGATIONS SPECIFICALLY SET FORTH IN THIS WARRANTY STATEMENT, IN NO EVENT SHALL HP OR ITS THIRD PARTY SUPPLIERS BE LIABLE FOR DIRECT, INDIRECT, SPECIAL, INCIDENTAL, OR CONSEQUENTIAL DAMAGES, WHETHER BASED ON CONTRACT, TORT, OR ANY OTHER LEGAL THEORY AND WHETHER ADVISED OF THE POSSIBILITY OF SUCH DAMAGES.
- D. Local law
	- 1. This Warranty Statement gives the customer specific legal rights. The customer may also have other rights which vary from state to state in the United States, from province to province in Canada, and from country to country elsewhere in the world.
	- 2. To the extent that this Warranty Statement is inconsistent with local law, this Warranty Statement shall be deemed modified to be consistent with such local law. Under such local law, certain disclaimers and limitations of this Warranty Statement may not apply to the customer. For example, some states in the United States, as well as some governments outside the United States (including provinces in Canada), may:
		- a. Preclude the disclaimers and limitations in this Warranty Statement from limiting the statutory rights of a consumer (e.g., the United Kingdom);
		- b. Otherwise restrict the ability of a manufacturer to enforce such disclaimers or limitations; or
		- c. Grant the customer additional warranty rights, specify the duration of implied warranties which the manufacturer cannot disclaim, or allow limitations on the duration of implied warranties.
	- 3. THE TERMS IN THIS WARRANTY STATEMENT, EXCEPT TO THE EXTENT LAWFULLY PERMITTED, DO NOT EXCLUDE, RESTRICT, OR MODIFY, AND ARE IN ADDITION TO, THE MANDATORY STATUTORY RIGHTS APPLICABLE TO THE SALE OF THE HP PRODUCTS TO SUCH CUSTOMERS.

## **시작하기**

- **1. 준비:** 프린터 설정을 시작하려면 **시작** 책자에 있는 지침이나 설정 전단지를 따르십시오.
- **2. 연결: [123.hp.com/dj4670](http://123.hp.com/dj4670)**을 방문하여 설정 소프트웨어 또는 애플리케이션을 시작하고 로드하여 프린터를 네트워크에 연결하십시오.

**Windows® 사용자 주의사항:** 프린터 소프트웨어 CD를 사용할 수도 있습니다. 설치 프로그램이 시작되지 않는 경우, **컴퓨터**에서 HP 로고가 있는 CD/DVD 드라이브 아이콘을 두 번 클릭한 다음, **setup.exe**를 두 번 클릭합니다.

**3. 활성화:** 계정 생성; HP 프린터 소프트웨어 또는 HP All-in-One Remote 애플리케이션을 다운로드하고 설치하여 설정을 마칩니다.

### **자세히 알아보기**

**전자 도움말:** 소프트웨어 설치 시 권장 소프트웨어에서 전자 도움말을 선택하여 설치합니다. 제품 기능, 인쇄, 문제 해결 및 지원에 대해 알아봅니다. 기술 정보 섹션에서 유럽 연합 규제 고지 및 준수 규정을 포함한 고지, 환경 및 규제 정보를 찾습니다. С €

- Windows® 8.1: 시작 화면의 좌측 하단 모서리의 아래 화살표를 클릭하고 프린터 이름을 선택한 다음 도움말을 클릭하고 HP 도움말 검색을 선택합니다.
- Windows® 8: **시작** 화면의 빈 공간에서 마우스 오른쪽 버튼을 클릭하고 앱 바에서 **모든 앱**을 클릭합니다. 그다음에 프린터 이름이 있는 아이콘, **도움말**을 차례로 클릭합니다.
- Windows® 7, Windows Vista®, Windows® XP: **시작**을 클릭, **모든 프로그램**을 선택, **HP**를 선택한 후, 프린터 이름을 선택합니다.
- OS X: **도움말** > **도움말 센터**를 클릭합니다. 도움말 뷰어 윈도우에서 **모든 App 도움말**을 클릭한 후, **프린터 도움말**을 클릭합니다.

**추가 정보(Readme):** HP 지원 정보, 운영 체제 요구 사항 및 최신 프린터 업데이트를 포함합니다.

- Windows: 컴퓨터에 소프트웨어 CD를 삽입하고 **ReadMe.chm** 파일을 찾습니다. **ReadMe.chm**을 두 번 클릭해서 열고, 사용자의 언어로 된 **ReadMe**를 선택합니다.
- Mac: 소프트웨어 설치 프로그램의 최상위에 있는 **도큐멘트** 폴더를 엽니다. **ReadMe**를 두 번 클릭해서 사용자의 언어로 된 **ReadMe**를 선택합니다.

**웹에서:** 추가 도움말 및 정보: **[www.hp.com/go/support](http://www.hp.com/go/support)**. 프린터 등록: **[www.register.hp.com](http://www.register.hp.com)**. 적합성 선언: **[www.hp.eu/certificates](http://www.hp.eu/certificates)**. 잉크 사용: **[www.hp.com/go/inkusage](http://www.hp.com/go/inkusage)**.

## **더 자세히 알아보려면 스캔하십시오!**

표준 데이터 비율이 적용될 수 있습니다. 일부 언어로는 제공되지 않습니다.

#### **HP DeskJet IA 4670**

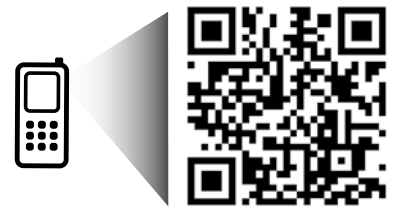

여기에 포함된 정보는 별도의 통보 없이 변경될 수 있습니다.

**[www.hp.com/apac/DJIA4675](http://www.hp.com/apac/DJIA4675)**

# **제어판**

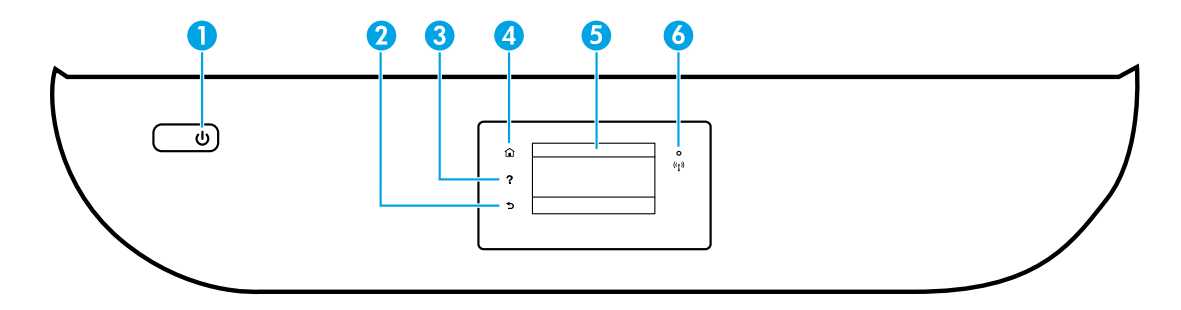

1 전원 버튼: 프린터의 전원을 켜거나 끕니다.

2 뒤로 버튼: 이전 화면으로 돌아갑니다.

3 도움말 버튼: 현재 작업에 사용 가능한 경우 도움말 내용을 표시합니다.

4 홈 버튼: 홈 화면으로 돌아갑니다. 프린터를 켰을 때 처음 표시되는 화면입니다.

5 제어판 디스플레이: 이 화면을 눌러 메뉴 옵션을 선택하거나 메뉴 항목을 스크롤합니다.

무선 표시등: 프린터의 무선 연결 상태를 나타냅니다.

- 파란색 표시등은 무선 연결이 설치되어 인쇄가 가능한 상태를 나타냅니다.
- 천천히 깜박이는 표시등은 무선은 켜졌지만 프린터가 네트워크에 연결되지 않은 상태를 나타냅니다. 무선 신호 범위 내에 프린터가 있는지 확인합니다.
- 빠르게 깜박이는 표시등은 무선 오류를 나타냅니다. 프린터 디스플레이의 메시지를 참고합니다.
- 무선이 꺼진 경우, 무선 표시등이 꺼지고 디스플레이 화면에 **무선 꺼짐**이 표시됩니다.

## **안전 정보**

6

화재나 감전으로 인한 부상의 위험을 줄이기 위해 본 프린터를 사용할 때는 반드시 기본 안전 주의사항을 따르십시오.

- **1.** 본 프린터와 함께 제공되는 설명서의 모든 지침을 읽고 숙지하십시오.
- **2.** 프린터에 표시된 모든 경고 및 지침을 준수하십시오.
- **3.** 청소하기 전에 콘센트에서 프린터의 플러그를 뽑으십시오.
- **4.** 본 프린터를 물 가까이에서 설치 또는 사용하거나 몸이 젖은 상태에서 사용하지 마십시오.
- **5.** 바닥이 평평한 장소에 프린터를 설치하십시오.
- **6.** 전원 코드가 밟히거나 발에 걸려 손상될 염려가 없는 안전한 장소에 프린터를 설치하십시오.
- **7.** 프린터가 정상적으로 작동하지 않으면 도움말을 참조하십시오. 도움말은 소프트웨어 설치 후에 컴퓨터에서 사용할 수 있습니다.
- **8.** 사용자는 프린터 내부 부품을 수리할 수 없습니다. 전문 서비스 직원의 서비스를 받으십시오.
- **9.** HP에서 제공하는 전원 코드 및 전원 어댑터(제공하는 경우)만 사용하십시오.

## **기본적인 문제 해결**

## **인쇄할 수 없는 경우:**

- **1.** 케이블이 확실히 연결되어 있는지 확인합니다.
- **2.** 프린터 전원이 켜져 있는지 확인합니다. **전원** 버튼이 흰색으로 켜집니다.
- **3.** 무선 상태 표시등을 확인하여 프린터가 네트워크에 연결되었는지 확인합니다.
- **4.** HP 진단 도구 웹 사이트(**[www.hp.com/go/tools](http://www.hp.com/go/tools)**)를 방문하면 일반 프린터 문제를 해결하는 데 사용 가능한 진단 유틸리티(도구)를 무료로 다운로드할 수 있습니다.

### **Windows Mac**

#### **프린터가 기본 인쇄 장치로 설정되어 있는지 확인합니다:**

- Windows 8.1 및 Windows 8: 화면의 오른쪽 상단 모서리를 가리키거나 탭하여 아이콘 모음을 열고 **설정** 아이콘을 클릭한 다음, **제어판**, **장치 및 프린터 보기**를 차례로 클릭하거나 탭합니다.
- Windows 7: Windows의 **시작** 메뉴에서 **장치 및 프린터**를 클릭합니다.
- Windows Vista: Windows 작업 표시줄에서 **시작**, **제어판**, **프린터**를 차례로 클릭합니다.
- Windows XP: Windows 작업 표시줄에서 **시작**, **제어판**, **프린터 및 팩스**를 차례로 클릭합니다.

사용자 프린터 옆의 확인란이 선택되었는지 확인합니다. 사용자 프린터가 기본 프린터로 설정되어 있지 않은 경우, 프린터 아이콘을 오른쪽 클릭하고 메뉴에서 **기본 프린터로 설정**을 선택합니다.

#### **USB 케이블을 사용해서도 인쇄할 수 없다면 소프트웨어 설치가 잘못된 것입니다:**

- **1.** CD/DVD 드라이브에서 CD를 꺼낸 후 컴퓨터에서 USB 케이블을 분리합니다.
- **2.** 컴퓨터를 재부팅합니다.
- **3.** CD/DVD 드라이브에 프린터 소프트웨어 CD를 삽입한 후 화면 지침에 따라 프린터 소프트웨어를 설치합니다. USB 케이블을 연결하라는 메시지가 나타날 때까지 케이블을 연결하지 마십시오.
- **4.** 설치를 마쳤으면 컴퓨터를 다시 시작합니다.

#### **무선을 사용해서도 인쇄할 수 없는 경우:**

다음 페이지의 "무선 [네트워킹](#page-13-0)" 섹션에서 자세한 내용을 확인하십시오.

#### **사용자 인쇄 대기열 확인:**

- **1. 시스템 환경설정**에서 **프린터 및 스캐너**(OS X v10.8 Mountain Lion 및 OS X v10.9 Mavericks의 경우 **프린트 및 스캔**)를 클릭합니다.
- **2. 인쇄 대기열 열기**를 클릭합니다.
- **3.** 선택할 인쇄 작업을 클릭합니다.
- **4.** 다음 버튼을 사용하여 인쇄 작업을 관리합니다. • **취소** 아이콘: 선택된 인쇄 작업을 취소합니다.
	- **다시 시작**: 일시 중지된 인쇄 작업을 계속합니다.
- **5.** 변경 사항이 있는 경우 인쇄를 다시 시도해 보십시오.

#### **재부팅 및 재설정:**

- **1.** 컴퓨터를 재부팅합니다.
- **2.** 프린터를 재설정합니다.
	- **a.** 프린터를 끄고 전원 코드를 뽑습니다.
	- **b.** 잠시 기다린 다음 전원 코드를 다시 연결하고 프린터를 켭니다.

#### **인쇄 시스템 초기화:**

- **1. 시스템 환경설정**에서 **프린터 및 스캐너**(OS X v10.8 Mountain Lion 및 OS X v10.9 Mavericks의 경우 **프린트 및 스캔**)를 클릭합니다.
- **2.** 왼쪽 목록을 클릭하면서 **제어** 키를 누른 채 **인쇄 시스템 초기화**를 선택합니다.
- **3.** 사용할 프린터를 추가합니다.

#### **소프트웨어 제거:**

- **1.** 프린터가 USB로 컴퓨터에 연결된 경우, 컴퓨터에서 프린터를 분리합니다.
- **2. 애플리케이션/HP** 폴더를 엽니다.
- **3. HP 제거 프로그램**을 두 번 클릭한 후 화면 지침을 따릅니다.

**승인:** Windows XP, Windows Vista, Windows 7, Windows 8 및 Windows 8.1은 Microsoft Corporation의 미국 등록 상표입니다.

Mac, OS X 및 AirPrint는 미국 및 기타 국가에서 Apple Inc.의 상표입니다.

## <span id="page-13-0"></span>**무선 네트워킹**

## **네트워킹 도움말**

#### **[www.hp.com/go/wirelessprinting](http://www.hp.com/go/wirelessprinting)**

HP 무선 인쇄 센터(**[www.hp.com/go/wirelessprinting](http://www.hp.com/go/wirelessprinting)**)에서 무선 네트워크 준비, 프린터 설치 또는 재구성, 네트워킹 문제 해결을 지원합니다.

### **프린터를 네트워크에 연결하지 못한 경우**

- **프린터에 무선 사용이 가능한지 확인합니다.**
	- **1.** 프린터 제어판에서 (무선)을 누릅니다.
	- **2. 무선 꺼짐**이 표시될 경우, (설정)을 누른 다음 무선을 켭니다.
- **프린터가 네트워크에 연결되었는지 확인합니다.**
	- **1.** 프린터 제어판에서 (무선)을 누릅니다.
	- **2.** (설정)을 누릅니다.
	- **3. 보고서 인쇄**를 누른 후 **무선 테스트 보고서**를 누릅니다. 무선 테스트 보고서가 자동으로 인쇄됩니다.
	- **4.** 보고서의 상단을 확인하여 테스트 중 실패한 것이 있는지 알아봅니다.
		- 수행된 모든 테스트의 **진단 결과** 섹션을 확인하여 프린터가 문제없이 통과했는지 확인합니다.
		- **현재 구성** 섹션에서 프린터가 현재 연결된 SSID(네트워크 이름)를 찾습니다. 프린터가 컴퓨터와 동일한 네트워크에 연결되었는지 확인합니다.
	- **5.** 인쇄 시 프린터가 네트워크에 연결되어 있지 않다고 표시되면 (무선)을 누르고, (설정)을 누른 후 **무선 설치 마법사**를 눌러 프린터를 네트워크에 연결합니다.

**참고:** 컴퓨터가 VPN(가상 사설망)에 연결된 경우 VPN에서 일시적으로 연결을 해제하여 설치를 진행합니다. 설치 후 VPN 연결을 해제해야 홈 네트워크를 통해 프린터에 액세스할 수 있습니다.

#### • **네트워크를 통해 보안 소프트웨어가 통신을 차단하고 있는 것은 아닌지 확인합니다.**

네트워크를 통해 설치 시 방화벽과 같은 보안 소프트웨어는 컴퓨터와 프린터 간의 통신을 차단할 수 있습니다. 프린터를 찾을 수 없는 경우 일시적으로 방화벽을 비활성화하고 문제가 해결되는지 확인합니다. 보안 소프트웨어에 대한 추가 도움말 및 정보는 다음 웹 사이트를 방문하십시오. **[www.hp.com/go/wpc-firewall\\_kr-ko](http://www.hp.com/go/wpc-firewall_kr-ko)**.

• **무선 네트워크의 구성 요소를 다시 시작합니다.**

라우터와 프린터를 끈 후, 동일한 순서대로 라우터와 프린터를 다시 켭니다. 가끔 장치를 껐다가 다시 켜면 네트워크 통신 문제가 해결되는 경우도 있습니다. 그래도 연결되지 않으면 라우터, 프린터, 컴퓨터를 순서대로 껐다가 다시 켭니다.

문제가 여전히 계속 나타나면 HP 무선 인쇄 센터(**[www.hp.com/go/wirelessprinting](http://www.hp.com/go/wirelessprinting)**)를 방문하십시오. 웹 사이트에는 무선 인쇄와 무선 네트워크 준비, 무선 네트워크에 프린터 연결 시 발생하는 문제를 해결하고 보안 소프트웨어 문제를 해결하는 데 도움이 되는 완벽한 최신 정보가 포함됩니다.

**참고:** Windows가 실행 중인 컴퓨터를 사용하는 경우 프린터에 있을 수 있는 여러 문제를 해결하는 데 도움이 되는 인쇄 및 스캔 닥터 도구를 사용할 수 있습니다. 이 도구를 다운로드하려면 **[www.hp.com/go/tools](http://www.hp.com/go/tools)**를 방문하십시오.

### **네트워크에서 여러 대의 컴퓨터와 프린터를 공유하려면**

우선 프린터를 홈 네트워크에 설치합니다. 프린터를 홈 네트워크에 연결하면 같은 네트워크의 다른 컴퓨터와 프린터를 공유할 수 있습니다. 개별 추가 컴퓨터의 경우 HP 프린터 소프트웨어를 설치해야 합니다. 홈 네트워크에 연결된 모바일 장치에서도 인쇄할 수 있습니다. Android 4.0 이상 장치의 경우 HP Print 플러그인 또는 ePrint 애플리케이션을 설치하십시오. iOS 장치의 경우 Airprint를 사용할 수 있습니다.

## **무선 네트워킹(계속)**

## **USB 연결을 무선 연결로 변경하려면**

우선 프린터 소프트웨어를 제대로 설치했는지 확인해야 합니다.

#### **Windows**

- **1.** 운영 체제에 따라 다음 중 하나를 수행합니다.
	- Windows 8.1: 시작 화면의 좌측 하단 모서리의 아래 화살표를 클릭하고 프린터 이름을 선택한 후, **유틸리티**를 클릭합니다.
	- Windows 8: **시작** 화면의 빈 공간에서 마우스 오른쪽 버튼을 클릭하고 앱 바에서 **모든 앱**을 클릭합니다.
	- Windows 7, Windows Vista, Windows XP: 컴퓨터의 **시작** 메뉴에서 **모든 프로그램** 또는 **프로그램**을 선택한 후 **HP**를 선택합니다.
- **2.** 프린터 이름을 선택합니다.
- **3. 프린터 설정 및 소프트웨어**를 선택합니다.
- **4. USB 연결 프린터를 무선으로 변환**을 선택합니다. 화면 지침을 따릅니다.

**Mac**

이 프린터의 소프트웨어 연결을 무선으로 변경하려면 **애플리케이션/HP**의 **HP 유틸리티**를 사용합니다.

#### **라우터 없이 무선으로 프린터를 사용하려면**

Wi-Fi Direct를 사용하여 라우터 없이 컴퓨터, 스마트폰 또는 기타 무선 사용 가능 장치에서 무선으로 인쇄합니다. 컴퓨터에서 Wi-Fi Direct를 사용하려면 프린터 소프트웨어를 컴퓨터에 설치해야 합니다.

- **1.** 프린터의 Wi-Fi Direct가 켜져 있는지 확인합니다.
	- a. 프린터 디스플레이의 홈 화면에서 <u>Ū</u>, Wi-Fi Direct)를 누릅니다.
	- **b. 상태**가 **꺼짐**인 경우, (Wi-Fi Direct 설정)을 누른 후 Wi-Fi Direct를 켭니다.
- **2.** 프린터에 무선 사용 가능 장치를 연결합니다.

**Wi-Fi Direct를 지원하는 모바일 장치:** 인쇄할 수 있는 애플리케이션에서 문서를 선택한 후 문서를 인쇄할 옵션을 선택합니다. 사용 가능한 프린터 목록에서 DIRECT-\*\*-HP DeskJet-4670(\*\*는 사용자의 프린터를 파악하기 위한 고유 문자)과 같은 Wi-Fi Direct 이름을 선택한 후 프린터와 모바일 장치의 화면 지침을 따릅니다.

**참고:** 이 제품은 누구나 프린터에 액세스할 수 있는 공용 네트워크가 아니라 가정이나 사무실과 같이 공용 네트워크에 연결되지 않은 개인 환경에서 프린터 네트워크에 액세스할 수 있도록 설계되었습니다. 따라서 Wi-Fi Direct 설정은 기본적으로 관리자 암호가 없는 "자동" 모드로 설정되어 있습니다. 누구나 무선 범위 내에서는 프린터의 모든 기능과 설정에 연결하고 액세스할 수 있습니다. 높은 보안 수준이 요구되는 경우, Wi-Fi Direct 연결 방법을 "자동"에서 "수동"으로 변경하고 관리자 암호를 설정하는 것이 좋습니다.

**Wi-Fi Direct를 지원하지 않는 컴퓨터 또는 모바일 장치:** 모바일 장치에서 새 네트워크를 연결합니다. 프로세스를 정상적으로 사용하여 새 무선 네트워크 또는 핫스팟을 연결합니다. DIRECT-\*\*-HP DeskJet-4670 과 같이 표시되는 무선 네트워크 목록에서 Wi-Fi Direct 이름을 선택한 후 메시지가 표시되면 WPA2 암호를 입력합니다. 프린터 디스플레이에서 ǖ■(Wi-Fi Direct)를 눌러 WPA2 암호를 찾으십시오.

**3.** 컴퓨터 또는 모바일 장치에서 일반적인 경우처럼 인쇄합니다.

**참고:** Wi-Fi Direct 연결이 인터넷 액세스를 제공하지는 않습니다.

Wi-Fi Direct에 대한 자세한 정보는 HP 무선 인쇄 센터(**[www.hp.com/go/wirelessprinting](http://www.hp.com/go/wirelessprinting)**)를 참조하십시오.

#### **AirPrint에서 인쇄하려면**

이 프린터는 Apple AirPrint™에서 사용 가능합니다. iOS 장치나 Mac에서 무선으로 인쇄할 수 있습니다.

- 프린터와 iOS 장치 또는 Mac은 같은 무선 네트워크에 연결되어 있어야 합니다.
- Apple AirPrint™를 사용하여 프린터에서 iOS 장치로 문서를 스캔할 수 없습니다.

**한국어**

## **팩스 설정**

소프트웨어 설치 중 소프트웨어 마법사(권장)를 사용하거나 설치 후 소프트웨어(Windows)의 팩스 설정 마법사 또는 HP 유틸리티(OS X)의 기본 팩스 설정을 사용하여 팩스를 설정하거나 다음 단계를 계속할 수 있습니다.

- **1.** 아래 나열된 국가나 지역에서는 **[www.hp.com/uk/faxconfig](http://www.hp.com/uk/faxconfig)**를 방문하여 설정 정보를 구할 수 있습니다. 그렇지 않으면 이 설명서의 지침을 따르십시오.
	- 네덜란드 • 독일 • 스위스 • 영국
	- 노르웨이
	- 덴마크
- 
- -
- 
- 스페인
- 
- 
- 포르투갈
- 벨기에 • 스웨덴 • 아일랜드 • 오스트리아 • 이탈리아 • 프랑스 • 핀란드
- **2.** 전화선을 연결합니다.

**참고:** HP 프린터는 기존 아날로그 전화 서비스에서 사용하도록 특별히 설계되었습니다. 디지털 전화 환경 (예를 들어, DSL/ADSL, PBX, 또는 ISDN)의 고객인 경우 프린터를 팩스 기능으로 설정할 때 디지털-아날로그 필터 또는 컨버터를 사용할 필요가 있을 수 있습니다. 전화국에 문의하여 사용자 환경에 가장 적합한 설정 옵션을 결정하십시오.

#### **전화선을 팩스용으로만 사용한다면**

**a.** 전화 코드 한쪽 끝을 전화 벽면 잭에 연결하십시오.

**b.** 다른 코드 끝은 프린터 뒷면의 **1-LINE** 라벨이 붙은 포트에 연결하십시오.

**참고:** DSL/ADSL 서비스에 가입했다면 1-LINE 포트와 벽면의 전화 연결 잭 사이에 DSL/ADSL 필터를 연결합니다.

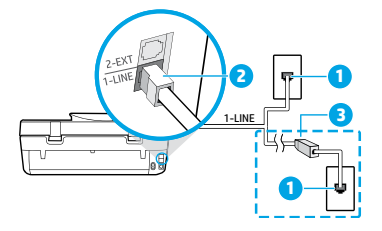

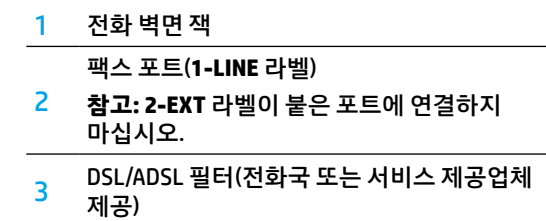

### **전화선에 다른 장치를 연결하려면**

연결할 다른 장치가 있는 경우 아래 다이어그램과 같이 연결하십시오.

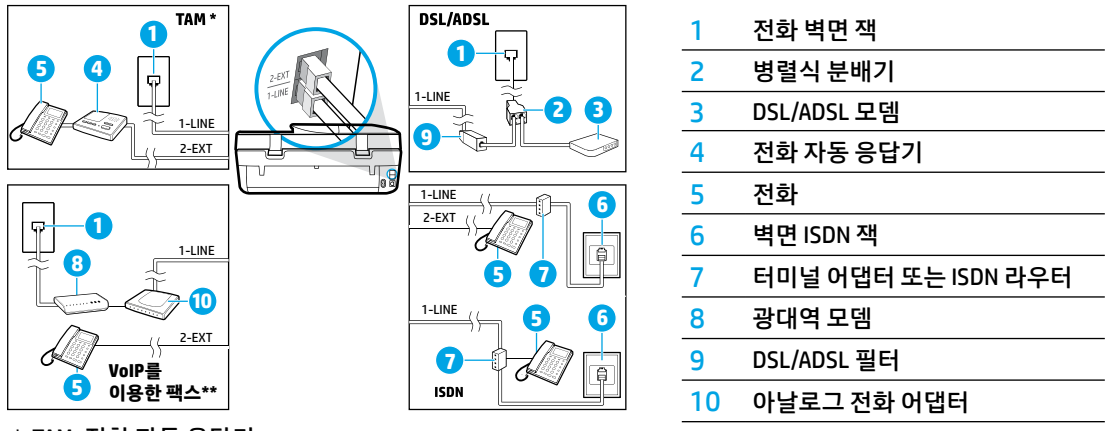

\* TAM: 전화 자동 응답기

\*\* VoIP를 이용한 팩스: 인터넷 프로토콜을 통해 목소리로 팩스 전송

- **3.** 팩스 설정을 테스트합니다. 팩스 테스트에서는 하드웨어를 점검하고, 전화 코드 유형 및 연결 상태를 확인하고 발신음과 활성 전화선을 점검합니다. 테스트를 실행하려면.
	- **a.** 제어판 디스플레이의 홈 화면에서 **팩스**를 누릅니다.
	- **b. 설정**, **설정 마법사**를 차례로 누른 후 화면의 지침을 따릅니다.

## **팩스 사용**

## **표준 팩스 보내기**

- **1.** 인쇄면이 아래로 향하게 하여 원본을 유리의 전면 오른쪽 모서리에 놓습니다. 문서 공급 장치의 경우 인쇄면이 위를 향하게 놓습니다.
- **2.** 제어판 디스플레이의 홈 화면에서 **팩스**를 누릅니다.
- **3. 지금 보내기**를 누릅니다.
- **4. 팩스 번호 입력을 누르고**, 키패드를 사용하여 팩스 번호를 입력한 후 **확인**을 누릅니다. 팩스 번호에 대기 시간을 추가하려면 디스플레이에 대시(-)가 나타날 때까지 \*를 반복해서 누릅니다.
- **5. 흑백** 또는 **컬러**를 누릅니다.

프린터에서 문서 공급기에 넣은 원본을 감지한 경우, 입력한 번호로 문서를 전송합니다.

수신자가 수신한 팩스 품질에 문제가 있다고 알려줄 경우 팩스의 해상도나 대비를 변경해 보십시오.

### **내선 전화기에서 팩스 보내기**

- **1.** 프린터에 연결된 내선 전화기의 키패드를 사용하여 전화를 겁니다. 이 방법으로 팩스를 보낼 때 프린터 제어판의 키패드를 사용하지 마십시오.
- **2.** 수신자가 전화를 받으면 팩스를 보내기 전에 수신자와 통화를 할 수 있습니다. 팩스기가 전화에 응답하면 수신 팩스기의 팩스 신호음이 들립니다.
- **3.** 인쇄면이 아래로 향하게 하여 원본을 유리의 전면 오른쪽 모서리에 놓습니다. 문서 공급 장치의 경우 인쇄면이 위를 향하게 놓습니다.
- **4.** 프린터 제어판 디스플레이에서 **팩스**를 누릅니다.
- **5. 전송 및 수신**을 누른 후 **지금 전송**을 누릅니다.
- **6. 흑백** 또는 **컬러**를 누릅니다.

수신자와 통화를 했다면, 팩스기 신호음이 울리면 팩스 수신을 시작하라고 요청합니다. 프린터에서 팩스를 시작하면 전화를 끊거나 통화를 계속할 수 있습니다. 팩스 전송 중에는 팩스 신호음이 들리지 않을 수 있습니다. 컴퓨터에서 팩스 보내기 등의 기타 팩스 전송 방법에 대한 자세한 내용은 전자 도움말을 참조하십시오.

## **팩스 자동으로 받기**

기본적으로 프린터는 수신 통화에 자동으로 응답하고 팩스를 수신합니다.

팩스를 수동으로 받으려면, 프린터 제어판에서 **자동 응답기**를 끕니다.

그러면 **응답 전 벨 횟수** 설정에서 지정한 벨 횟수가 울린 후에 프린터가 응답합니다.

**참고:** 응답기가 프린터에 연결된 경우 프린터의 **응답 전 벨 횟수**가 자동 응답기보다 많게 설정되어야 합니다.

- **1.** 프린터가 켜져 있고, 용지가 있는지 확인합니다.
- **2.** 제어판 디스플레이의 홈 화면에서 **팩스**를 누릅니다.
- **3. 설정**을 누른 후, **환경설정**을 누릅니다.

### **4. 자동 응답** 옵션을 켭니다.

**참고:** 팩스에 사용하는 것과 같은 전화선으로 음성 메일 서비스에 가입한 경우 팩스를 자동으로 수신할 수 없습니다. 걸려오는 팩스 전화를 직접 받아야 합니다. 팩스를 자동으로 수신하고 싶으면 전화 회사에 연락하여 다른 벨소리 서비스에 가입하거나 팩스용 전화 회선을 별도로 신청하십시오.

프린터 내장 메모리에 수신 팩스를 저장할 수 있습니다. 저장된 팩스를 다시 인쇄하려면 다음 페이지의 "[메모리의](#page-17-0) 수신 팩스 다시 인쇄"를 참조하십시오.

**한국어**

## **팩스 사용(계속)**

## **팩스 수동으로 받기**

다른 사람이 통화 중인 경우 전화를 끊지 않고 수동으로 팩스를 수신할 수 있습니다.

- **1.** 프린터가 켜져 있고, 용지가 있는지 확인합니다.
- **2.** 문서 공급 장치에서 원본을 제거합니다.

프린터가 응답하기 전에 수신 전화에 먼저 응답하려면 **응답 전 벨 횟수** 설정을 높은 숫자로 설정합니다. 또는 프린터가 수신 전화에 자동으로 응답하지 않도록 **자동 응답기**를 끕니다.

- **3.** 발신자에게 팩스 전송을 요청합니다.
- **4.** 팩스 신호음이 울리면 프린터 제어판의 홈 화면에서, **팩스**, **보내기 및 받기**, **지금 받기**를 차례로 누릅니다. 프린터에서 팩스 수신을 시작하면 전화를 끊거나 통화를 계속할 수 있습니다. 팩스 전송 중에는 팩스 신호음이 들리지 않을 수 있습니다.

### <span id="page-17-0"></span>**메모리의 수신 팩스 다시 인쇄**

**팩스 수신 백업**을 켜 놓은 경우 프린터가 오류 상태일 때에도 수신 팩스가 메모리에 저장됩니다.

- **참고:** 프린터의 전원을 끄면 메모리에 저장된 모든 팩스가 삭제됩니다.
- **1.** 입력 용지함에 용지를 넣었는지 확인합니다.
- **2.** 제어판 디스플레이의 홈 화면에서 **팩스**를 누릅니다.
- **3. 다시 인쇄**를 누릅니다.

팩스 수신 순서와 반대로 가장 최근에 받은 팩스가 먼저 표시됩니다.

**4.** 인쇄할 팩스를 선택한 다음 **인쇄**를 누릅니다.

### **보고서 또는 로그 인쇄**

팩스 보고서에는 프린터에 대한 유용한 시스템 정보가 들어 있습니다.

- **1.** 프린터 디스플레이의 홈 화면에서 **팩스**를 누르고 **설정**을 누릅니다.
- **2. 보고서**를 누른 후, 인쇄하려는 보고서를 누릅니다.

**추가 정보:** 팩스가 성공적으로 전송되었는지 인쇄된 확인이 필요한 경우 **팩스 확인**을 선택한 후, 원하는 옵션을 선택합니다.

**한국어**

## **팩스 문제 해결**

팩스 테스트 완료 후에도 여전히 팩스 사용에 문제가 있으면 아래 단계를 따르십시오.

#### **팩스 받기는 가능하지만 보낼 수가 없음**

- **1.** 복사 또는 스캔을 수행하여 프린터가 제대로 작동하는지 확인합니다.
- **2.** 물리적인 팩스 연결 상태를 확인합니다.
- **3.** 다른 팩스 장치에서 같은 전화번호로 전송할 수 있는지 확인합니다. 수신 팩스 장치가 사용자 전화번호를 차단했거나 기술적인 문제가 있을 수 있습니다.
- **4.** 문제가 지속되면 팩스 테스트 보고서 및 팩스 로그 (가능하면, 발신자 ID 보고서 및 정크 팩스 보고서)를 인쇄한 후 HP에 문의하십시오.

#### **팩스 보내기는 가능하지만 받을 수가 없음**

- **1.** 프린터의 팩스 설정을 확인합니다.
- **2.** 물리적인 팩스 연결 상태를 확인합니다.
- **3.** 같은 전화선에 연결된 다른 장치에서 팩스 수신이 가능한지 확인합니다. 전화선에 결함이 있거나 팩스 전송 장치에 팩스 전송 문제가 있을 수 있습니다. 사용자가 발신자 전화번호를 차단했는지 확인해 볼 수도 있습니다.
- **4.** 발신자에게 문제를 확인합니다. 문제가 지속되면 팩스 테스트 보고서 및 팩스 로그(가능하면, 발신자 ID 보고서 및 정크 팩스 보고서)를 인쇄한 후 HP에 문의하십시오.

#### **팩스를 보낼 수도 받을 수도 없음**

- **1.** 복사 또는 스캔을 수행하여 프린터가 제대로 작동하는지 확인합니다.
- **2.** 물리적인 팩스 연결 상태를 확인합니다.
- **3.** 프린터의 팩스 설정을 확인합니다.
- **4.** 이 전화선에 연결된 다른 장치에서 팩스 전송 또는 수신이 가능한지 확인합니다. 전화선에 문제가 있을 수 있습니다.
- **5.** 프린터 및 전원 공급 장치의 메인 스위치(가능한 경우)를 꺼서 프린터를 재설정합니다. 전원을 다시 켜기 전에 몇 초 동안 기다립니다. 프린터에서 팩스를 전송 또는 수신해 봅니다.
- **6.** 문제가 지속되면 팩스 테스트 보고서 및 팩스 로그 (가능하면, 발신자 ID 보고서 및 정크 팩스 보고서)를 인쇄한 후 HP에 문의하십시오.

**참고:** 팩스에 사용하는 것과 같은 전화선으로 음성 메일 서비스에 가입한 경우 팩스를 수동으로 수신해야 합니다.

#### **프린터 팩스 설정 확인**

- 프린터에서 자동으로 팩스를 수신하도록 **자동 응답기** 기능이 설정되어 있습니다.
- 전화 회사 또는 서비스 제공업체의 전화 자동 응답기 서비스에 가입한 경우, 프린터의 **응답 전 신호음 횟수**가 전화 자동 응답기의 응답 전 신호음 횟수보다 많게 설정되었는지 확인합니다. 프린터에서 회선을 모니터링하여 수신 통화가 일반 전화 통화 또는 팩스 통화인지 확인합니다. 팩스 통화인 경우 프린터는 자동으로 팩스 연결을 시작합니다. 프린터 디스플레이에서 **팩스**를 선택하여 팩스를 수동으로 받을 수도 있습니다.
- 여러 개의 전화번호가 동일한 전화선에 지정되어 여러 장치에서 회선을 공유하는 경우, 프린터에서 팩스 수신을 위해 확실히 다른 벨 소리를 설정해야 합니다.

#### **물리적인 팩스 연결 상태 확인**

- 전화 코드를 프린터 뒷면에 있는 1-LINE 포트에서 벽면의 전화 연결 잭으로 연결하고 전화 코드를 프린터 뒷면에 있는 2-EXT 포트에서 내선 전화기로 연결합니다. 내선 전화기에서 팩스 수신에 실패한 번호로 전화합니다.
- 외부 번호로 팩스를 보내려고 시도하는 경우 번호 앞에 필수 액세스 코드 또는 번호를 입력해야 합니다. 프린터에서 너무 빠르게 다이얼링하지 않도록 번호에 대기 시간을 추가해야 하는 경우도 있습니다. 대기 시간을 추가하려면 디스플레이에 대시(-)가 나타날 때까지 \*를 반복해서 누릅니다.
- 발신음이 감지되지 않거나 회선에 잡음이 있어 외부 통화가 어려운 경우 1-LINE 전화 포트에 연결된 케이블 대신 다른 전화 코드를 사용하거나 별도 전화선(가능한 경우)이 있는 다른 위치로 프린터를 이동하여 비슷한 문제가 있는지 확인합니다.
- 디지털 전화 환경(예: VoIP에 팩스)에서는 팩스 속도를 줄이고 프린터 제어판에서 ECM(Error Code Modulation)을 끕니다. 필요한 경우 전화국에 전화선에 문제가 있는지 확인하거나 전화 네트워크 기능에 대해 자세히 알아보시기 바랍니다.

## **HP 프린터 제한 보증서**

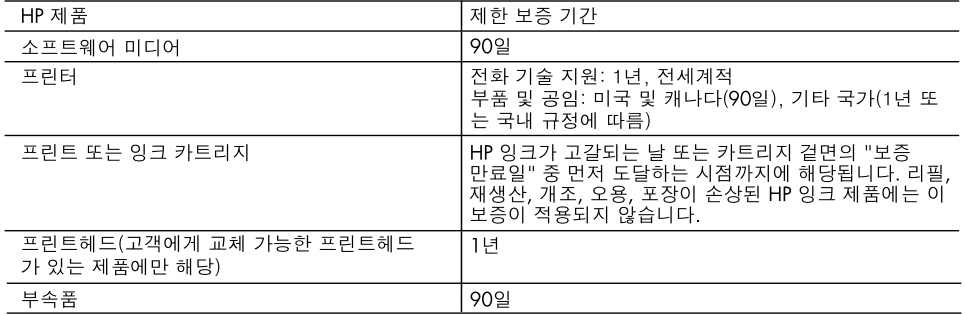

A. 제한 보증 범위

- 1. HP는 HP 하드웨어와 부속품 구입일로부터 상기 기간 동안 그 재료나 제조 과정에 결함이 없을 것임을 최종 사용자에게 보증합니다.
- 2. 소프트웨어 제품의 경우 HP의 제한 보증은 프로그램 명령 실행에 실패한 경우에만 적용됩니다. HP는 특정 제품의 작동이 중단되거나 오류가 발생하지 않을 것임을 보증하지 않습니다.
- 3. HP 제한 보증은 제품을 올바르게 사용한 경우에 일어난 결함에만 적용되며 다음과 같은 경우로 인해 일어난 결함에는 적용되지 않습니다.
	- a. 부적절한 유지보수 및 개조
	- b. HP에서 제공하지 않거나 지원하지 않는 소프트웨어, 용지, 부품 및 소모품 사용
	- c. 제품 사양에 맞지 않는 작동 환경
	- d. 무단 개조 및 오용
- 4. HP 프린터 제품의 경우 비 HP 카트리지 또는 리필 카트리지를 사용하더라도 고객에 대한 보증 또는 고객과 체결한 임의의 HP 지원 계약에는 영향이 없습니다. 하지만 프린터 고장 또는 손상의 원인이 비 HP 또는 리필 카트리지 또는 사용 기한이 지난 잉크 카트리지에 있는 경우에는 HP는 해당 프린터의 고장 또는 손상을 수리하는 데 소요된 시간 및 수리를 위해 사용한 부품에 대해 표준 요금을 부과합니다.
- 5. HP는 보증 기간 중에 이러한 결함을 통지 받는 경우 제품 결함을 확인하고 재량에 따라 수리하거나 교체해 줍니다.
- 6. HP 보증 대상에 속하는 결함 제품에 대한 수리나 교체가 불가능한 경우, 결함을 통지 받은 후 적절한 시일 내에 제품 구입가를 환불해 줍니다.
- 7. 고객이 결함이 있는 제품을 HP에 반품하기 전에는 HP는 제품을 수리, 교체, 환불해야 할 의무가 없습니다.
- 8. 교체용 제품은 신제품이거나 신제품과 성능이 동등한 제품일 수 있습니다.
- 9. HP 제품에는 기능면에서 새 제품과 동일한 재활용 부품, 구성 요소, 재료 등이 사용될 수 있습니다.
- 10.HP 제한 보증서는 HP 제품이 공식 유통되는 모든 국가/지역에서 유효합니다. 방문 서비스와 같은 기타 보증 서비스에 대한 계약은 HP 지정 수입업체나 HP를 통해 제품이 유통되는 국가/지역에 위치한 HP 지정 서비스 업체에서 제공됩니다.
- B. 보증 제한

현지법이 허용하는 범위 안에서, HP 또는 HP 협력업체는 명시적이든 또는 묵시적이든 제품의 상품성, 품질 만족도, 특정 목적에 대한 적합성 등에 대해 어떠한 보증 또는 조건도 제시하지 않습니다.

- C. 책임 제한
	- 1. 현지법이 허용하는 범위에서 본 보증 조항에 명시된 배상은 고객에게 제공되는 유일하고도 독점적인 배상입니다.
	- 2. 현지법에서 허용하는 경우, 상기 조항을 제외하고는 어떠한 경우에도 HP나 HP 협력업체는 계약이나 불법 행위를 비롯한 기타 어떠한 원인으로 인해 발생한 데이터 상실, 직간접적, 특수적, 부수적, 결과적 (이익이나 데이터의 손실 포함) 피해를 포함한 기타 피해에 대해 아무런 책임이 없습니다.
- D. 지역법
	- 1. 본 보증서를 통해 고객에게 특정 법적 권리가 부여됩니다. 이 밖에도, 고객은 주(미국), 성(캐나다), 기타 국가/지역의 관련법에 따라 다른 권리를 보유할 수 있습니다.
	- 2. 본 보증서가 현지법과 상충되는 경우, 해당 현지법에 맞게 수정될 수 있습니다. 이러한 현지법에 따라 본 보증서의 책임 배제 및 기타 제한 조항이 고객에게 적용되지 않을 수도 있습니다. 예를 들어, 미국의 일부 주와 캐나다의 성을 비롯한 기타 국가/지역에서는 다음 조항이 적용될 수 있습니다.
		- a. 본 보증서의 책임 배제 및 기타 제한 조항으로 인해 고객의 법적 권리가 제한될 수 없습니다(예: 영국).
		- b. 그렇지 않으면, 해당 제조업체가 규정한 책임 배제 및 기타 제한 조항의 효력이 상실됩니다.
		- c. 또는, 고객에게 보증 권리를 추가로 부여하거나 제조업체의 책임 배제 조항이 적용되는 묵시적 보증 기간을 지정하거나 묵시적 보증 기간을 제한할 수 있습니다.
	- 3. 법적으로 허용하지 않으면 본 보증서의 관련 조항은 고객에 대한 HP 제품 판매와 관련된 필수 법적 권리를 배제, 제한, 수정할 수 없으며 오히려 보충 조항으로 추가됩니다.

**한국어**

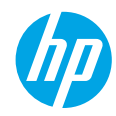

## **Memulai**

- **1. Penyiapan:** Ikuti instruksi pada brosur **Start here** (Mulai Di Sini) atau pamflet pengesetan untuk memulai pengesetan printer.
- **2. Menyambungkan:** Kunjungi **[123.hp.com/dj4670](http://123.hp.com/dj4670)** untuk menjalankan atau memuat perangkat lunak pengesetan atau apl, dan sambungkan printer ke jaringan Anda.

**Catatan bagi pengguna Windows®:** Anda dapat juga menggunakan CD perangkat lunak printer. Jika program instalasi tidak memulai, telusuri **Komputer**, klik dua kali ikon drive CD/DVD dengan logo HP, lalu klik dua kali **setup.exe**.

**3. Pengaktifan:** Membuat akun; unduh dan instal perangkat lunak HP atau apl HP All-in-One Remote untuk menyelesaikan pengesetan.

### **Pelajari selebihnya**

**Bantuan Elektronik:** Pada saat proses instalasi perangkat lunak berlangsung, instal Bantuan elektronik dengan memilihnya dari daftar perangkat lunak yang direkomendasikan. Pelajari fitur-fitur produk, pencetakan, pemecahan masalah, dan dukungan. Temukan informasi mengenai maklumat, lingkungan, dan pengaturan, termasuk Maklumat Pengaturan Uni Eropa dan pernyataan kepatuhan, di bagian Informasi Teknis.  $\bm{\in}$ 

- Windows® 8.1: Klik panah ke bawah di sudut kiri bawah layar Mulai, pilih nama printer, klik Help (Bantuan), kemudian pilih Search HP Help (Cari Bantuan HP).
- Windows® 8: Dari layar **Mulai**, klik kanan area kosong pada layar, klik **All Apps** (Semua Aplikasi) pada bilah aplikasi, klik ikon yang ada nama printernya, lalu klik **Help** (Bantuan).
- Windows® 7, Windows Vista®, dan Windows® XP: Klik **Start** (Mulai), Pilih **All Programs** (Semua Program), pilih **HP**, lalu pilih nama printer.
- OS X: Klik **Help** (Bantuan) > **Help Center** (Pusat Bantuan). Pada jendela Help Viewer (Penampil Bantuan), klik **Help for all your apps** (Bantuan untuk semua aplikasi), lalu klik **the Help for your printer** (Bantuan untuk printer Anda).

**Readme:** Berisi informasi dukungan HP, persyaratan sistem operasi, dan pembaruan terkini printer.

- Windows: Masukkan CD perangkat lunak ke komputer, lalu telusuri berkas **ReadMe.chm**. Klik dua kali **ReadMe.chm** untuk membukanya, lalu pilih **ReadMe** dalam bahasa Anda.
- Mac: Buka folder **Documents** (Dokumen) yang terletak di bagian teratas penginstal perangkat lunak. Klik dua kali **ReadMe**, lalu pilih **ReadMe** dalam bahasa Anda.

**Pada Web:** Bantuan dan informasi lainnya: **[www.hp.com/go/support](http://www.hp.com/go/support)**. Pendaftaran printer: **[www.register.hp.com](http://www.register.hp.com)**. Deklarasi Kesesuaian: **[www.hp.eu/certificates](http://www.hp.eu/certificates)**. Pemakaian tinta: **[www.hp.com/go/inkusage](http://www.hp.com/go/inkusage)**.

## **Pindai untuk ketahui lebih banyak!**

Bisa berlaku tarif standar data. Mungkin tidak tersedia dalam semua bahasa.

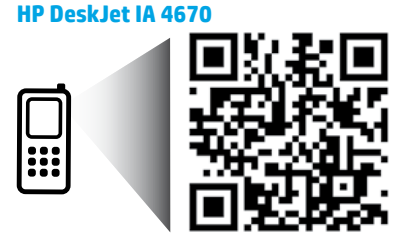

Informasi yang terdapat dalam dokumen ini dapat berubah tanpa pemberitahuan.

**[www.hp.com/apac/DJIA4675](http://www.hp.com/apac/DJIA4675)**

## **Panel kontrol**

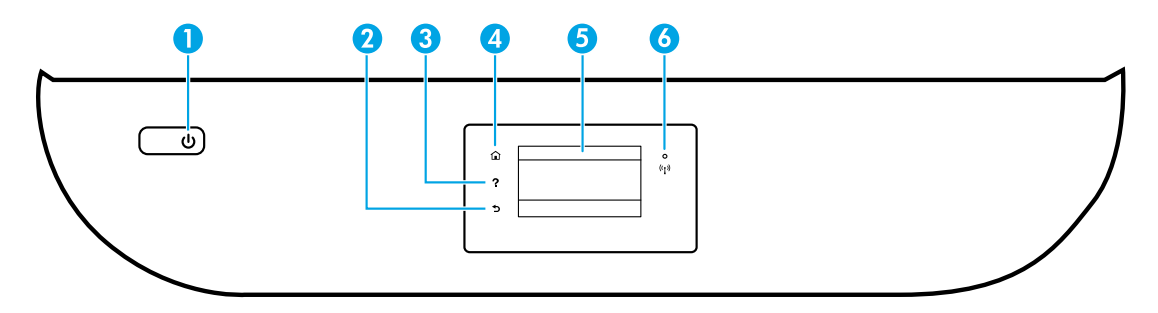

- 1 Tombol Daya: Menyalakan atau mematikan printer.
- 2 Tombol Kembali: Kembali ke layar sebelumnya.
- 3 Tombol Bantuan: Menampilkan isi bantuan jika tersedia untuk pengoperasian yang sedang berlangsung.
- 4 Tombol Home (Depan): Kembali ke layar Depan, layar ini ditampilkan saat pertama kali menghidupkan printer.
- 5 Layar panel kontrol: Sentuh layar untuk memilih pilihan menu, atau telusuri item menu.

Lampu Nirkabel: Menunjukkan status koneksi nirkabel printer.

- Lampu biru solid menunjukkan koneksi nirkabel telah terbangun dan Anda dapat mencetak.
- Lampu berkedip lambat menunjukkan nirkabel aktif, namun printer tidak terhubung ke jaringan. Pastikan printer Anda dalam jangkauan sinyal nirkabel.
	- Lampu berkedip cepat menunjukkan kesalahan nirkabel. Lihat pesan pada layar printer.
	- Jika fungsi nirkabel dinonaktifkan, lampu nirkabel akan mati, dengan layar menampilkan status **Wireless Off** (Nirkabel Nonaktif).

## **Informasi keselamatan**

Lakukan prosedur pencegahan dasar setiap kali hendak menggunakan printer ini untuk mengurangi risiko cedera karena terbakar atau sengatan listrik.

- **1.** Bacalah dan pahami seluruh petunjuk dalam dokumentasi yang menyertai printer.
- **2.** Perhatikan semua tanda peringatan dan petunjuk yang tertera pada printer.
- **3.** Cabut kabel printer dari stopkontak sebelum membersihkan.
- **4.** Jangan memasang atau menggunakan printer ini di dekat air, atau saat Anda basah.
- **5.** Letakkan printer dengan benar pada permukaan yang stabil.
- **6.** Letakkan printer di lokasi yang aman di mana tak seorang pun dapat menginjak atau tersangkut kabel daya, dan agar kabel daya tidak rusak.
- **7.** Jika printer tak beroperasi dengan normal, lihat berkas bantuan (tersedia di komputer begitu perangkat lunak telah diinstalkan).
- **8.** Tidak ada komponen bagian dalam yang dapat diperbaiki pengguna. Serahkan perbaikan kepada petugas servis resmi.
- **9.** Gunakan hanya dengan kabel daya dan adaptor daya yang disediakan HP.

6

## **Pemecahan masalah dasar**

## **Jika tak bisa mencetak:**

- **1.** Pastikan kabel terhubung dengan benar.
- **2.** Pastikan printer sudah dihidupkan. Tombol **Daya** akan menyala putih.
- **3.** Cek lampu status nirkabel untuk memastikan printer Anda terhubung ke jaringan.
- **4.** Kunjungi situs web HP Diagnostic Tools di **[www.hp.com/go/tools](http://www.hp.com/go/tools)** untuk mengunduh (alat) utilitas diagnosis gratis yang dapat Anda gunakan untuk memperbaiki masalah umum printer.

## **Windows Mac**

#### **Pastikan printer telah diset sebagai perangkat pencetakan standar Anda:**

- Windows 8.1 dan Windows 8: Tunjuk atau ketuk sudut kanan atas layar untuk membuka bilah Charm, klik ikon **Settings** (Pengaturan), klik atau ketuk **Control Panel** (Panel Kontrol), kemudian klik atau ketuk **View devices and printers** (Lihat perangkat dan printer).
- Windows 7: Dari menu **Start** (Mulai) Windows, klik **Devices and Printers** (Perangkat dan Printer).
- Windows Vista: Pada bilah tugas Windows, klik **Start** (Mulai), klik **Control Panel** (Panel Kontrol), lalu klik **Printer**.
- Windows XP: Pada bilah tugas Windows, klik **Start** (Mulai), klik **Control Panel** (Panel Kontrol), lalu klik **Printers and Faxes** (Printer dan Faks).

Pastikan lingkaran di sebelah printer memiliki tanda centang. Jika printer Anda tidak terpilih sebagai printer standar, klik kanan ikon printer lalu pilih **Set as Default Printer** (Set sebagai Printer Standar) dari menu.

#### **Jika Anda menggunakan kabel USB, namun masih tidak dapat mencetak, atau penginstalan perangkat lunaknya gagal:**

- **1.** Keluarkan CD dari drive CD/DVD, kemudian lepaskan kabel USB dari komputer.
- **2.** Nyalakan ulang komputer.
- **3.** Masukkan CD perangkat lunak printer ke dalam drive CD/DVD, kemudian ikuti petunjuk pada layar untuk menginstal perangkat lunak printer. Jangan hubungkan kabel USB sebelum diperintahkan.
- **4.** Setelah instalasi selesai, nyalakan ulang komputer.

#### **Jika Anda menggunakan fungsi nirkabel, namun masih tidak dapat mencetak:**

Masuk ke bagian ["Jaringan nirkabel"](#page-23-0) pada halaman selanjutnya untuk memperoleh informasi lebih lanjut.

#### **Cek antrean cetak Anda:**

- **1.** Dalam **System Preferences** (Preferensi Sistem), klik **Printers & Scanners** (Printer & Pemindai) (**Print & Scan** [Cetak & Pindai] di OS X v10.8 Mountain Lion dan OS X v10.9 Mavericks).
- **2.** Klik **Open Print Queue** (Buka Antrean Cetak).
- **3.** Klik pekerjaan cetak untuk memilihnya.
- **4.** Gunakan tombol berikut untuk menangani pekerjaan cetak:
	- ikon **Cancel** (Batal): Membatalkan pekerjaan cetak yang terpilih.
	- **Resume** (Lanjutkan): Melanjutkan pekerjaan cetak yang telah dihentikan sementara.
- **5.** Jika sudah membuat perubahan, cobalah cetak lagi.

#### **Nyalakan ulang dan set ulang:**

- **1.** Nyalakan ulang komputer.
- **2.** Set ulang printer.
	- **a.** Matikan printer, kemudian cabut kabel daya printer.
	- **b.** Tunggu sebentar, lalu colokkan kembali kabel daya dan nyalakan printer.

#### **Set ulang sistem pencetakan:**

- **1.** Dalam **System Preferences** (Preferensi Sistem), klik **Printers & Scanners** (Printer & Pemindai) (**Print & Scan** [Cetak & Pindai] di OS X v10.8 Mountain Lion dan OS X v10.9 Mavericks).
- **2.** Tekan terus tombol **Control** (Kontrol) sambil mengeklik daftar pilihan di sebelah kiri, kemudian pilih **Reset printing system** (Set ulang sistem pencetakan).
- **3.** Tambahkan printer yang akan digunakan.

#### **Hapus instalasi perangkat lunak:**

- **1.** Jika printer dihubungkan ke komputer melalui USB, lepas printer dari komputer.
- **2.** Buka folder **Applications/HP** (Aplikasi/Hewlett-Packard).
- **3.** Klik dua kali **HP Uninstaller** (Penghapus Instalan HP), kemudian ikuti petunjuk pada layar.

**Pengakuan:** Windows XP, Windows Vista, Windows 7, Windows 8, dan Windows 8.1 adalah merek dagang terdaftar di AS dari Microsoft Corporation.

Mac, OS X, dan AirPrint adalah merek dagang dari Apple Inc. yang terdaftar di AS dan negara lain.

## <span id="page-23-0"></span>**Jaringan nirkabel**

## **Perlu bantuan soal jejaring?**

#### **[www.hp.com/go/wirelessprinting](http://www.hp.com/go/wirelessprinting)**

Pusat Pencetakan Nirkabel HP di **[www.hp.com/go/wirelessprinting](http://www.hp.com/go/wirelessprinting)** dapat membantu Anda menyiapkan jaringan nirkabel, memasang atau merekonfigurasi printer, dan memecahkan masalah jaringan.

#### **Jika proses penyambungan printer ke jaringan tidak berhasil**

#### • **Pastikan fungsi nirkabel di printer telah diaktifkan.**

- **1.** Dari panel kontrol printer, sentuh ( $\uparrow$ ) (Wireless) [Nirkabel].
- **2.** Jika panel menunjukkan **Wireless Off** (Nirkabel Nonaktif), sentuh (Settings) [Pengaturan], lalu aktifkan nirkabel.
- **Pastikan printer Anda terhubung ke jaringan.**
	- **1.** Dari kontrol panel printer, sentuh ( $\uparrow$ ) (Wireless) [Nirkabel].
	- **2.** Sentuh  $\bullet$  (Settings) [Pengaturan].
	- **3.** Sentuh **Print Reports** (Laporan Cetak), lalu pilih **Wireless Test Report** (Laporan Uji Nirkabel). Laporan Tes Nirkabel secara otomatis akan dicetak.
	- **4.** Periksa bagian atas laporan untuk melihat adakah sesuatu yang gagal selama tes.
		- Lihat bagian **DIAGNOSTICS RESULTS** (HASIL DIAGNOSIS) untuk semua tes yang telah dijalankan, untuk memastikan apakah printer Anda lulus tes atau tidak.
		- Dari bagian **CURRENT CONFIGURATION** (KONFIGURASI SAAT INI), temukan Nama Jaringan (SSID) ke mana saat ini printer Anda terhubungkan. Pastikan printer telah dihubungkan ke jaringan yang sama seperti yang digunakan komputer.
	- **5.** Jika laporan cetak menunjukkan bahwa printer tidak tersambung ke jaringan, sentuh (†) (Wireless) [Nirkabel], lalu sentuh (Settings) [Pengaturan], lalu sentuh **Wireless Setup Wizard** [Wizard Pengesetan Nirkabel] untuk menyambungkan printer ke jaringan.

**Catatan:** Jika komputer Anda disambungkan ke Jaringan Privat Virtual (VPN/Virtual Private Network), untuk sementara putuskan dulu sambungan dari VPN sebelum melanjutkan proses instalasi. Setelah instalasi, Anda harus memutus sambungan dari VPN untuk mengakses printer Anda melalui jaringan rumah.

#### • **Pastikan perangkat lunak keamanan tidak menghalangi komunikasi lewat jaringan Anda.**

Perangkat lunak keamanan, seperti firewall, dapat menghalangi komunikasi antara komputer Anda dan printer saat penginstalan dilakukan melalui jaringan. Jika printer Anda tidak dapat terdeteksi, untuk sementara nonaktifkan firewall Anda, lalu cek apakah permasalahan tersebut sudah dapat teratasi. Untuk bantuan dan tips lebih lanjut tentang perangkat lunak keamanan, silakan kunjungi: **[www.hp.com/go/wpc-firewall](http://www.hp.com/go/wpc-firewall)**.

#### • **Nyalakan ulang setiap perangkat jaringan nirkabel.**

Matikan router dan printer, kemudian hidupkan kembali sesuai urutan ini: router terlebih dahulu, kemudian printer. Mematikan perangkat-perangkat itu kemudian menghidupkannya lagi seringkali membantu mengatasi masalah komunikasi jaringan. Jika masih tak dapat tersambung, matikan router, printer, dan komputer, kemudian hidupkan kembali perangkat-perangkat itu dalam urutan berikut: router terlebih dahulu, lalu printer, kemudian komputer.

Jika masih bermasalah, kunjungi Pusat Pencetakan Nirkabel HP (**[www.hp.com/go/wirelessprinting](http://www.hp.com/go/wirelessprinting)**). Situs web ini memuat informasi terkini dan terlengkap tentang pencetakan nirkabel, serta informasi untuk membantu Anda menyiapkan jaringan nirkabel; mengatasi masalah saat menyambungkan printer ke jaringan nirkabel; dan menyelesaikan masalah-masalah perangkat lunak keamanan.

**Catatan:** Jika Anda menggunakan komputer berbasis Windows, Anda dapat menggunakan aplikasi Print and Scan Doctor yang dapat membantu mengatasi berbagai masalah yang mungkin Anda alami dengan printer. Untuk mengunduh aplikasi ini, kunjungi **[www.hp.com/go/tools](http://www.hp.com/go/tools)**.

### **Jika Anda ingin berbagi printer dengan beberapa komputer di jaringan**

Instal dulu printer Anda di jaringan rumah. Jika printer sudah terhubung dengan jaringan rumah, Anda dapat berbagi akses printer dengan komputer lain yang berada di jaringan yang sama. Untuk setiap penambahan unit komputer, Anda hanya perlu menginstal perangkat lunak printer HP. Anda dapat juga mencetak dari perangkat seluler yang tersambung ke jaringan rumah. Untuk perangkat Android 4.0 dan lebih anyar, instal HP Print Plugin atau aplikasi ePrint. Untuk perangkat iOS, Anda dapat menggunakan Airprint.

## **Jaringan nirkabel (bersambung)**

### **Jika Anda ingin mengubah dari koneksi USB ke koneksi nirkabel**

Pastikan dulu Anda telah berhasil menginstal perangkat lunak printer.

#### **Windows**

- **1.** Lakukan salah satu petunjuk berikut sesuai sistem operasi Anda:
	- Windows 8.1: Klik panah-ke-bawah di sudut kiri bawah layar Mulai, pilih nama printer, lalu klik **Utilities** (Utilitas).
	- Windows 8: Pada layar **Mulai**, klik kanan area kosong pada layar, klik **All Apps** (Semua Aplikasi) pada bilah aplikasi.
	- Windows 7, Windows Vista, dan Windows XP: Dari menu **Mulai**, pilih **All Programs** (Semua Program) atau **Programs** (Program), lalu pilih **HP**.
- **2.** Pilih nama printer.
- **3.** Pilih **Printer Setup & Software** (Pengesetan Printer & Perangkat Lunak).
- **4.** Pilih **Convert a USB connected printer to wireless** (Ubah koneksi USB printer ke nirkabel). Ikuti petunjuk pada layar. **Mac**

Gunakan **HP Utility** (Utilitas HP) dalam **Applications/HP** (Aplikasi/Hewlett-Packard) untuk mengubah koneksi perangkat lunak printer ke nirkabel.

### **Jika Anda ingin menggunakan printer secara nirkabel tanpa router**

Gunakan Wi-Fi Langsung untuk mencetak secara nirkabel tanpa router, dari komputer, ponsel pintar, atau perangkat nirkabel milik Anda lainnya. Untuk menggunakan Wi-Fi Langsung dari komputer, perangkat lunak printer harus diinstal di komputer.

- **1.** Pastikan Wi-Fi Langsung pada printer menyala:
	- **a.** Dari layar Laman pada layar printer, sentuh (二) (Wi-Fi Direct) [Wi-Fi Langsung].
	- **b.** Jika **Status** adalah **Off** (Nonaktif), sentuh (Wi-Fi Direct Settings) [Pengaturan Wi-Fi Langsung] dan aktifkan Wi-Fi Langsung.
- **2.** Hubungkan perangkat berkemampuan nirkabel Anda ke printer:

**Perangkat seluler yang mendukung Wi-Fi Langsung:** Pilih dokumen dari aplikasi print aktif, lalu pilih opsi untuk mencetak dokumen. Dari daftar printer tersedia, pilih nama Wi-Fi Langsung seperti DIRECT-\*\*-HP DeskJet-4670 (di mana \*\* adalah karakter unik untuk mengidentifikasi printer), dan kemudian ikuti instruksi pada layar printer dan perangkat seluler Anda.

**Catatan:** Produk ini didesain untuk digunakan oleh orang-orang yang memiliki akses ke jaringan printer di lingkungan pribadi, baik di rumah maupun kantor, bukan melalui lingkungan di mana printer dapat diakses oleh siapa saja melalui jaringan. Hasilnya, pengaturan Wi-Fi Direct berada dalam mode "Otomatis" secara default, tanpa kata sandi administrator; hal ini memungkinkan siapa pun dalam rentang nirkabel menghubungkan dan mengakses semua fungsi dan pengaturan printer. Jika tingkat keamanan yang lebih tinggi diinginkan, HP merekomendasikan perubahan Metode Koneksi Wi-Fi Direct dari "Otomatis" menjadi "Manual" dan menetapkan kata sandi administrator.

**Komputer atau perangkat seluler yang tidak mendukung Wi-Fi Langsung:** Dari komputer, buat hubungan ke jaringan baru. Gunakan proses yang biasanya dilakukan untuk menyambung ke hotspot atau jaringan nirkabel baru. Pilih nama Wi-Fi Langsung dari daftar jaringan nirkabel yang ditampilkan, seperti DIRECT-\*\*-HP DeskJet-4670 dan masukkan kata sandi WPA2 saat diminta. Sentuh [i] (Wi-Fi Direct) [Wi-Fi Langsung] pada printer untuk menemukan kata sandi WPA2.

**3.** Cetak seperti yang biasa Anda lakukan dari komputer atau perangkat seluler.

**Catatan:** Koneksi Wi-Fi Langsung tidak menyediakan akses Internet.

Kunjungi Wi-Fi Wireless Printing Center (Pusat Pencetakan Nirkabel HP) di **[www.hp.com/go/wirelessprinting](http://www.hp.com/go/wirelessprinting)** untuk informasi lebih lanjut mengenai Wi-Fi Langsung.

### **Jika Anda ingin mencetak dengan AirPrint**

Printer ini memiliki dukungan Apple AirPrint™. Anda dapat mencetak secara nirkabel dari perangkat iOS atau Mac Anda.

- Printer dan perangkat iOS atau Mac Anda harus berada di jaringan nirkabel yang sama.
- Dengan Apple AirPrint™, Anda tidak dapat memindai dokumen dari printer ke perangkat iOS.

## **Menyiapkan faks**

Anda dapat mengeset faks menggunakan wizard perangkat lunak (direkomendasikan) saat atau setelah penginstalan perangkat lunak menggunakan Fax Setup Wizard (Wizard Pengesetan Faks) dari perangkat lunak (Windows) atau Basic Fax Settings (Pengaturan Fax Dasar) from HP Utility [Utilitas HP] (OS X), atau lanjutkan dengan mengikuti langkah-langkah berikut ini.

- **1.** Jika negara atau wilayah Anda ada dalam daftar, kunjungi **[www.hp.com/uk/faxconfig](http://www.hp.com/uk/faxconfig)** untuk informasi pengesetan. Jika Anda tak berada di salah satu negara/wilayah ini, ikuti petunjuk selanjutnya dalam panduan ini.
	- Austria
- Denmark

• Finlandia • Inggris

- Irlandia
- Norwegia **Perancis**
- Spanyol

• Belanda

• Belgia

- Italia • Jerman
- Portugal
- **Swedia** • Swiss

**2.** Sambungkan kabel telepon.

**Catatan:** Printer HP dirancang secara khusus untuk digunakan dengan layanan telepon analog biasa. Jika Anda di lingkungan telepon digital (seperti DSL/ADSL, PBX, atau ISDN), Anda mungkin harus menggunakan filter atau konverter digital-ke-analog saat menyiapkan printer untuk mengefaks. Hubungi perusahaan telepon Anda untuk memastikan jenis pilihan pengesetan yang terbaik untuk Anda.

### **Jika kabel telepon hanya digunakan untuk faks**

- **a.** Hubungkan satu ujung kabel telepon ke soket telepon di dinding.
- **b.** Hubungkan ujung lain kabel ini ke rongga berlabel **1-LINE** di bagian belakang printer.

**Catatan:** Jika Anda berlangganan ke layanan DSL/ADSL, hubungkan filter DSL/ADSL di antara rongga 1-LINE dan soket telepon di dinding.

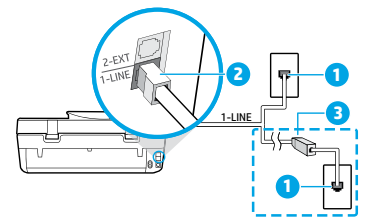

- 1 Soket-dinding telepon
	- Port fax (bertanda **1-LINE**)
- 2 **Catatan:** Jangan hubungkan ke rongga berlabel **2-EXT** (2-Ekstensi).
- 3 Filter DSL/ADSL (disediakan oleh perusahaan telepon atau penyedia layanan)

### **Jika ada perangkat tambahan yang tersambung pada jalur telepon**

Jika Anda memiliki perangkat lain untuk disambungkan, lihat diagram di bawah:

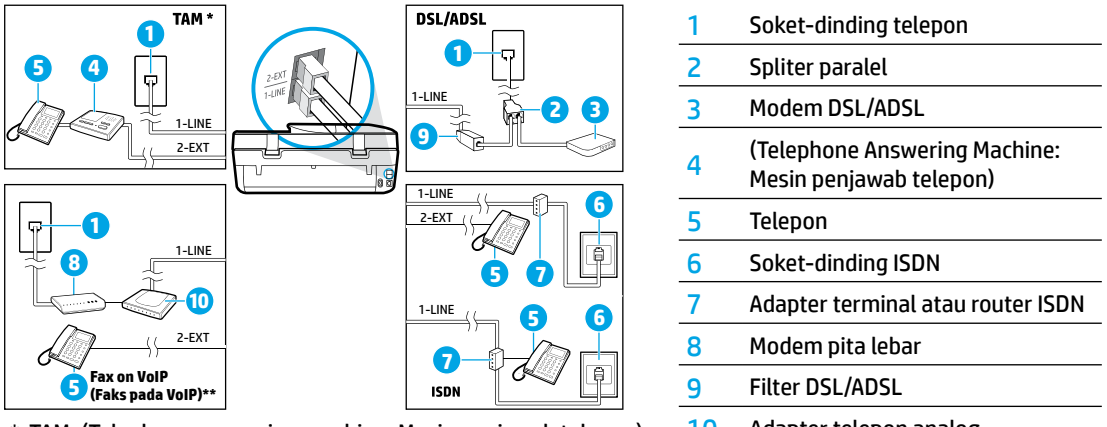

- \* TAM: (Telephone answering machine: Mesin penjawab telepon) 10 Adapter telepon analog
- \*\* Fax on VoIP (Faks pada VoIP): (Fax on Voice over Internet Protocol: Faks pada Panggilan Suara lewat Protokol Internet)
- **3.** Tes pengesetan faks. Tes faks memeriksa perangkat, jenis kabel telepon dan status sambungan, dan memeriksa nada sambung dan jalur telepon yang aktif. Untuk menjalankan tes:
	- **a.** Dari layar Depan pada layar kontrol panel, sentuh **Fax** (Faks).
	- **b.** Sentuh **Setup** (Pengesetan), sentuh **Setup Wizard** (Wizard Pengesetan), lalu ikuti instruksi di layar.

## **Menggunakan faks**

## **Mengirim faks biasa**

- **1.** Muatkan dokumen asli dengan sisi cetak menghadap ke bawah di sudut kanan depan kaca pemindai, atau menghadap ke atas pada pengisi dokumen.
- **2.** Dari layar Depan pada layar kontrol panel, sentuh **Fax** (Faks).
- **3.** Sentuh **Send Now** (Kirim Sekarang).
- **4.** Sentuh **Enter Fax Number** (Masukkan Nomor Faks), masukkan nomor faks dengan papan tombol, lalu sentuh **OK**. Untuk menambahkan jeda ke nomor faks yang dimasukkan, tekan \* berulang kali sampai tanda hubung (-) muncul pada layar.
- **5.** Sentuh **Black** (Hitam) atau **Color** (Warna).

Jika printer mendeteksi dokumen sumber telah dimuatkan ke pengumpan dokumen, printer akan mengirim dokumen tersebut ke nomor yang sudah Anda masukkan.

Jika penerima melaporkan masalah kualitas faks yang Anda kirim, cobalah ubah resolusi atau tingkat kontras faks Anda.

### **Mengirim faks dari telepon ekstensi**

- **1.** Tekan nomor yang dituju menggunakan papan ketik pada ekstensi telepon yang terhubung dengan printer. Jangan gunakan keypad pada panel kontrol printer saat mengirim faks menggunakan cara ini.
- **2.** Jika penerima menjawab panggilan telepon, Anda dapat melakukan percakapan sebelum mengirim faks. Jika mesin faks yang menjawab panggilan, Anda akan mendengar nada faks dari mesin faks penerima.
- **3.** Muatkan dokumen asli dengan sisi cetak menghadap ke bawah di sudut kanan depan kaca pemindai, atau menghadap ke atas pada pengisi dokumen.
- **4.** Dari layar panel kontrol panel, sentuh **Fax** (Faks).
- **5.** Sentuh **Send and Receive** (Kirim dan Terima), lalu sentuh **Send Now** (Kirim Sekarang).
- **6.** Sentuh **Black** (Hitam) atau **Color** (Warna).

Jika Anda sedang tersambung di telepon dengan penerima, minta penerima tersebut untuk menekan tombol penerimaan faks begitu terdengar nada faks pada mesinnya. Saat printer mulai mengirim faks, Anda dapat meletakkan gagang telepon atau tetap tersambung. Nada sambung faks mungkin tidak akan terdengar selama pengiriman berlangsung.

Untuk informasi lebih lanjut tentang cara lain mengirim faks, seperti mengirim faks dari komputer, lihat Help (Bantuan) elektronik.

### **Menerima faks secara otomatis**

Sesuai bawaannya, printer secara otomatis akan menjawab panggilan masuk dan menerima faks.

Untuk menerima faks dengan cara manual, matikan fitur **Auto Answer** (Jawab Otomatis) dari panel kontrol printer. Printer akan menjawab panggilan setelah sekian kali berdering sesuai yang ditetapkan dalam pengaturan **Rings to Answer** (Dering sebelum Menjawab).

**Catatan:** Jika mesin penjawab dihubungkan ke printer, pengaturan **Rings to Answer** (Dering sebelum Menjawab) pada printer harus diset ke nilai yang lebih tinggi dari nilai pada mesin penjawab.

- **1.** Pastikan printer dihidupkan dan kertas telah dimuatkan pada baki.
- **2.** Dari layar Depan pada layar kontrol panel, sentuh **Fax** (Faks).
- **3.** Sentuh **Setup** (Pengesetan), kemudian sentuh **Preferences** (Preferensi).
- **4.** Nyalakan opsi **Auto Answer** (Jawab Otomatis).

**Catatan:** Jika Anda berlangganan layanan pesan suara pada saluran telepon yang sama dengan yang digunakan untuk panggilan faks, Anda tidak akan dapat menerima faks secara otomatis. Ini berarti Anda harus siaga di tempat untuk menjawab sendiri panggilan faks yang masuk. (Jika Anda ingin menerima panggilan faks secara otomatis, hubungi perusahaan telepon untuk berlangganan layanan dering khusus atau untuk memperoleh saluran telepon terpisah untuk panggilan faks.)

Printer dapat menyimpan faks yang masuk ke memori internal. Untuk mencetak ulang faks-faks ini, lihat bagian ["Mencetak ulang faks yang sudah diterima dari memori"](#page-27-0) pada halaman berikutnya.

## **Penggunaan Fax (sambungan)**

### **Menerima faks secara manual**

Jika Anda sedang tersambung di telepon dengan orang lain, Anda dapat menerima faks secara manual tanpa perlu meletakkan gagang telepon.

- **1.** Pastikan printer dihidupkan dan kertas telah dimuatkan pada baki.
- **2.** Keluarkan semua dokumen sumber dari pengumpan dokumen.

Set pengaturan **Rings to Answer** (Dering sebelum Menjawab) ke angka yang lebih tinggi agar Anda dapat menjawab panggilan masuk sebelum didahului printer. Atau, nonaktifkan pengaturan **Auto Answer** (Jawab Otomatis) agar printer tidak menjawab panggilan masuk secara otomatis.

- **3.** Minta pengirim untuk mulai mengirim faks.
- **4.** Saat Anda mendengar nada Faks, dari layar Depan pada kontrol panel printer, sentuh **Fax** (Faks), sentuh **Send and Receive** (Kirim dan Terima), lalu sentuh **Receive Now** (Terima Sekarang).

Ketika printer mulai menerima faks, Anda dapat meletakkan gagang telepon atau tetap tersambung. Nada sambung faks mungkin tidak akan terdengar selama pengiriman berlangsung.

## <span id="page-27-0"></span>**Mencetak ulang faks yang sudah diterima dari memori**

Jika fitur **Backup Fax Reception** (Cadangkan Penerimaan Faks) diaktifkan, setiap faks yang masuk akan disimpan di memori meskipun printer dalam kondisi bermasalah.

**Catatan:** Semua faks yang tersimpan di memori akan terhapus ketika printer dimatikan.

- **1.** Pastikan kertas telah dimuatkan ke dalam baki masukan.
- **2.** Dari layar Depan pada layar kontrol panel, sentuh **Fax** (Faks).
- **3.** Sentuh **Reprint** (Cetak Ulang).

Faks akan ditampilkan dengan urutan kebalikan dari urutan penerimaannya, di mana faks yang paling terakhir diterima akan ditampilkan lebih dulu, dan seterusnya.

**4.** Pilih faks yang ingin Anda cetak dan tekan **Print** (Cetak).

### **Mencetak laporan atau log**

Laporan faks berisi informasi sistem yang berguna terkait printer.

- **1.** Dari layar Depan pada layar printer, sentuh **Fax** (Faks), lalu sentuh **Setup** (Pengesetan).
- **2.** Sentuh **Reports** (Laporan), lalu sentuh laporan yang ingin Anda cetak.

**Tips:** Jika Anda memerlukan konfirmasi cetak apakah faks berhasil terkirim atau tidak, pilih **Fax Confirmation**  (Konfirmasi Faks), lalu pilih opsi yang dikehendaki.

## **Mengatasi masalah faks**

Jika Anda masih mengalami masalah penggunaan faks setelah berhasil menyelesaikan pengetesan faks, ikuti langkah-langkah berikut:

### **Tidak dapat mengirim tapi dapat menerima faks**

- **1.** Jalankan penyalinan atau pemindaian untuk memastikan printer bekerja dengan baik.
- **2.** Periksa sambungan fisik faks.
- **3.** Periksa apakah perangkat faks lain dapat mengirim ke nomor telepon yang sama. Mesin faks penerima mungkin telah memblokir nomor telepon Anda, atau mengalami masalah teknis.
- **4.** Jika masih bermasalah, cetak fax error report (laporan kesalahan faks) dan fax log (log faks) (dan jika tersedia, laporan Caller ID [ID Panggilan] dan laporan Junk Fax [Faks Sampah]), kemudian hubungi HP untuk bantuan lebih lanjut.

### **Tidak bisa menerima tapi bisa mengirim faks**

- **1.** Periksa pengaturan faks pada printer.
- **2.** Periksa sambungan fisik faks.
- **3.** Periksa apakah perangkat lain yang dihubungkan ke saluran telepon yang sama dapat menerima faks. Saluran telepon mungkin tidak berfungsi atau mesin faks penerima mungkin mengalami masalah pengiriman faks. Anda juga mungkin perlu mengecek apakah telah memblokir nomor telepon pengirim.
- **4.** Pastikan masalah ini dengan pengirim. Jika masih bermasalah, cetak fax error report (laporan kesalahan faks) dan fax log (log faks) (dan jika tersedia, laporan Caller ID [ID Panggilan] dan laporan Junk Fax [Faks Sampah]), kemudian hubungi HP untuk bantuan lebih lanjut.

### **Tidak bisa mengirim dan menerima faks**

- **1.** Jalankan penyalinan atau pemindaian untuk memastikan printer bekerja dengan baik.
- **2.** Periksa sambungan fisik faks.
- **3.** Periksa pengaturan faks pada printer.
- **4.** Periksa apakah perangkat lain yang dihubungkan ke saluran telepon ini dapat mengirim atau menerima faks. Mungkin ada masalah dengan saluran telepon.
- **5.** Set ulang printer dengan mematikan printer, dan bila mungkin, matikan saklar utama catu daya. Tunggu beberapa saat sebelum menghidupkannya kembali. Cobalah untuk mengirim atau menerima faks pada printer.
- **6.** Jika masih bermasalah, cetak fax error report (laporan kesalahan faks) dan fax log (log faks) (dan jika tersedia, laporan Caller ID [ID Panggilan] dan laporan Junk Fax [Faks Sampah]), kemudian hubungi HP untuk bantuan lebih lanjut.

**Catatan:** Jika Anda berlangganan layanan pesan suara pada saluran telepon yang sama dengan yang digunakan untuk panggilan faks, Anda harus menerima faks dengan cara manual.

## **Cek pengaturan faks printer**

- Fitur **Auto Answer** (Jawab Otomatis) pada printer diaktifkan agar dapat menerima faks secara otomatis.
- Jika Anda memiliki layanan mesin penjawab telepon dari perusahaan telepon atau penyedia layanan, pastikan nilai **Rings to Answer** (Dering sebelum Menjawab) pada printer diset lebih tinggi dari nilai yang diset pada mesin penjawab telepon. Printer akan memonitor saluran dan menentukan apakah sebuah panggilan masuk merupakan panggilan telepon biasa atau panggilan faks. Jika ternyata panggilan faks, printer akan memulai sambungan faks secara otomatis. Sebaliknya, Anda mungkin harus menerima faks secara manual, yaitu dengan memilih **Fax** (Faks) pada layar printer.
- Jika beberapa nomor telepon ditetapkan ke saluran telepon fisik yang sama, dan saluran tersebut dibagi dengan beberapa perangkat lain, pastikan printer diset ke pengaturan dering khusus yang benar untuk menerima faks.

### **Periksa sambungan fisik faks**

- Hubungkan kabel telepon dari port 1-LINE di bagian belakang printer ke soket telepon di dinding, dan hubungkan kabel telepon dari port 2-EXT di bagian belakang printer ke telepon ekstensi. Dari telepon ekstensi, putar nomor telepon yang tidak berhasil menerima faks-faks itu.
- Jika Anda berusaha mengefaks ke nomor eksternal, pastikan untuk memasukkan kode akses atau nomor yang diminta sebelum memasukkan nomor faks. Anda juga mungkin perlu menambahkan jeda ke nomor faks agar printer tidak memutarnya terlalu cepat. Untuk menambahkan jeda, tekan \* berulang kali sampai tanda hubung (-) muncul pada layar.
- Jika Anda sama sekali tidak dapat membuat panggilan keluar karena tidak ada nada sambung yang terdeteksi atau saluran mengalami gangguan, cobalah gunakan kabel telepon yang lain sebagai pengganti kabel yang dihubungkan ke rongga telepon 1-LINE, atau pindahkan printer ke lokasi lain yang memiliki saluran telepon terpisah (jika memungkinkan), lalu perhatikan apakah terjadi masalah yang sama.
- Jika Anda berada di lingkungan telepon digital (seperti fax on VoIP, faks pada Panggilan Suara lewat Protokol Internet), kurangi kecepatan faks dan matikan fitur Modulasi Kode Kesalahan (Error Code Modulation/ECM) dari panel kontrol printer. Jika perlu, hubungi perusahaan telepon untuk mengetahui apakah ada masalah dengan saluran telepon, atau untuk mempelajari lebih lanjut tentang kapabilitas jaringan telepon.

## **Pernyataan jaminan terbatas printer HP**

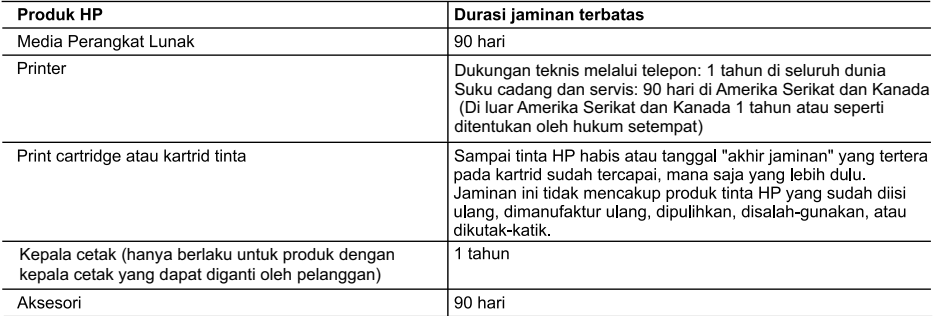

A. Masa berlaku jaminan terbatas

1. Hewlett-Packard (HP) menjamin kepada pelanggan pengguna-akhir, bahwa produk-produk HP yang ditentukan di atas akan bebas dari kerusakan dalam bahan dan pengerjaan selama masa yang ditentukan di atas, yang mana masa tersebut dimulai pada tanggal pembelian oleh pelanggan.

- 2. Untuk produk-produk perangkat lunak, jaminan terbatas HP hanya berlaku untuk kegagalan melaksanakan petunjuk pemrograman. HP tidak menjamin bahwa pengoperasian produk apa pun akan bebas dari gangguan atau kesalahan.
- 3. Jaminan terbatas HP hanya mencakup kerusakan yang timbul akibat penggunaan produk secara normal, dan tidak mencakup masalah lain apapun, termasuk yang timbul akibat dari:
	- a Perawatan atau modifikasi yang tidak layak;
	- b. Perangkat lunak, media, suku-cadang, atau persediaan yang tidak disediakan atau didukung oleh HP;
	- c. Pengoperasian di luar spesifikasi produk;
	- d. Modifikasi yang tidak berwenang atau penyalah-gunaan.
- 4. Untuk produk-produk printer HP, penggunaan kartrid non-HP atau kartrid yang telah diisi ulang tidak mempengaruhi jaminan kepada pelanggan atau kontrak dukungan HP apa pun dengan pelanggan. Namun, jika printer gagal atau rusak karena penggunaan kartrid non-HP atau kartrid yang telah diisi ulang atau kartrid tinta kadaluwarsa, HP akan membebankan biaya waktu standar dan bahan untuk menservis printer, untuk kegagalan atau kerusakan tersebut.
- 5. Jika HP menerima pemberitahuan tentang kerusakan dalam produk apapun yang tercakup oleh jaminan HP sewaktu masa jaminan masih berlaku, maka HP akan memperbaiki atau mengganti produk, atas opsi HP
- 6. Jika, sebagaimana berlaku, HP tidak dapat memperbaiki atau mengganti produk rusak, yang tercakup oleh jaminan HP, maka dalam batas waktu yang wajar setelah pemberitahuan tentang kerusakan, HP akan mengganti biaya pembelian untuk produk tersebut.
- 7. HP tidak berkewajiban untuk memperbaiki, mengganti, atau mengembalikan uang sampai pelanggan mengembalikan produk rusak ke HP
- 8. Produk pengganti apapun dapat merupakan produk baru atau seperti baru, asalkan produk tersebut memiliki fungsi yang setidaknya sama dengan produk yang diganti.
- 9. Produk-produk HP dapat terdiri dari suku-cadang, komponen, atau bahan yang dimanufaktur ulang, yang kinerjanya sama seperti yang baru.
- 10. Keterangan Jaminan Terbatas HP berlaku di negara/wilayah manapun, di mana produk HP yang tercakup jaminan didistribusikan oleh HP. Kontrak untuk layanan jaminan tambahan, seperti layanan di tempat, dapat menjadi tersedia dari fasilitas servis HP resmi manapun di negara-negara/wilayah-wilayah tempat produk didistribusikan oleh HP atau oleh importir resmi.
- B. Pembatasan jaminan

SEJAUH DIIZINKAN OLEH UNDANG-UNDANG SETEMPAT. BAIK HP MAUPUN PIHAK KETIGA TIDAK MEMBUAT JAMINAN ATAU KETENTUAN LAIN APAPUN, BAIK TERSURAT ATAU TERSIRAT, MENGENAI KEMAMPUAN UNTUK DIPERDAGANGKAN (MERCHANTABILITY), KUALITAS YANG MEMUASKAN, SERTA KESESUAIAN UNTUK TUJUAN TERTENTU.

C. Pembatasan tanggung jawab

- 1. Sepanjang yang diijinkan oleh undang-undang setempat, ganti rugi yang diberikan dalam Keterangan Jaminan ini merupakan satu-satunya ganti-rugi ekslusif bagi pelanggan.
- 2. SEBATAS YANG DIIJINKAN OLEH HUKUM SETEMPAT, KECUALI KEWAJIBAN-KEWAJIBAN YANG DITETAPKAN DALAM KETERANGAN JAMINAN INI, DAN DALAM HAL APAPUN, HP ATAUPUN PEMASOK PIHAK KETIGA TIDAK DIKENAKAN TANGGUNG JAWAB ATAS KERUSAKAN LANGSUNG, TIDAK LANGSUNG, KHUSUS, SEWAKTU-WAKTU, ATAUPUN SEBAGAI AKIBAT, BAIK BERDASARKAN KONTRAK, KELALAIAN, MAUPUN TEORI HUKUM LAINNYA DAN DILAPORKAN-TIDAKNYA KEMUNGKINAN ATAS KERUSAKAN DIMAKSUD.

- 1. Keterangan Jaminan ini memberikan kepada pelanggan hak hukum tertentu. Pelanggan kemungkinan memiliki juga hak lainnya yang berbeda pada setiap negara bagian di Amerika Serikat, dari propinsi lainnya di Kanada, dan dari negara/wilayah lainnya di seluruh dunia.
- 2. Sebatas perbedaan antara Keterangan Jaminan ini dengan hukum setempat, maka Keterangan Jaminan akan diperbaiki agar seiring dengan hukum setempat yang dimaksud. Bedasarkan hukum setempat tersebut, mungkin penafian dan pembatasan tertentu dari Keterangan Jaminan ini tidak berlaku bagi pelanggan. Sebagai contoh, beberapa negara bagian di Amerika Serikat, dan beberapa pemerintahan di luar Amerika Serikat (termasuk propinsi-propinsi di Kanada), mungkin:
	- a. Melarang penafian dan pembatasan dalam Keterangan Jaminan ini untuk membatasi undang-undang hak konsumen (misalnya, di Kerajaan Inggris);
	- b. Kalau tidak, membatasi kemampuan produsen untuk memberlakukan penafian atau pembatasan dimaksud; atau c. Memberikan hak jaminan tambahan bagi pelanggan, mencantumkan batas waktu jaminan yang ditetapkan, yang
	- mana produsen tidak dapat menafikan, atau menerapkan pembatasan atas masa jaminan dimaksud. PERSYARATAN DALAM KETERANGAN JAMINAN INI, KECUALI SEBATAS YANG DIIJINKAN OLEH HUKUM,
- TIDAK MENGECUALIKAN, MEMBATASI, ATAU MENGUBAH, DAN MENAMBAHKAN HAK UNDANG-UNDANG YANG DIWAJIBKAN, YANG BERLAKU ATAS PENJUALAN PRODUK-PRODUK HP KEPADA PARA PELANGGAN DIMAKSUD.

D. Undang-undang setempat

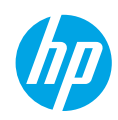

## **เริ มต่ ้ นใชงาน ้**

- **1. การเตรียมเครื่อง:** ดำเนินการตามคำแนะนำในคู่มือ **เริ่มต้นการใช้งานแบบย่อที่นี่** หรือเอกสารการติดตั้ง เพื่อเริ่มการติดตั้ง **่** ่ เครื่องพิมพ์ ์
- **2. <b>เ**ชื**่อมต่อ:** เข้าดูที่ [123.hp.com/dj4670](http://123.hp.com/dj4670) เพื่อเรียกใช้และโหลดซอฟต์แวร์หรือแอปพลิเคชันสำหรับการติดตั้ง และเชื่อมต่อ **่** ่ ่ เครื่องพิมพ์เข้ากับเครื่อข่ายของคุณ ์

**สำหรับผู้ใช้ Windows®:** คุณสามารถใช้ซีดีซอฟต์แวร์เครื่องพิมพ์ได้เช่นกัน หากโปรแกรมการติดตั้งไม่ปรากฏขึ้น ให้เลือก ์ **Computer** (คอมพิวเตอร์) ดับเบิลคลิกที่ไอคอนไดรฟ์ซีดี/ดีวีดีที่มีโลโก้ HP และจากนั้น ดับเบิลคลิกที่ **setup.exe** ่

**3. <b>เปิดการทำงาน:** สร้างบัญชี ดาวน์โหลดและติดตั้งซอฟต์แวร์เครื่องพิมพ์ HP หรือแอปแบบรี โมทสำหรับ HP All-in-One เพื่อ ์ ่ ดำเนินการติดตั้งให้เสร็จสิ้น

#### **เรยนร ี ู เพ้ ิ มเติ ่**

**เรียนรู้เพิ่มเติม**<br>วิธี ใช้แบบอิเล็กทรอนิกส์: ติดตั้งวิธี ใช้แบบอิเล็กทรอนิกส์ โดยเลือกจากซอฟต์แวร์ที่แนะนำในระหว่างการติดตั้งซอฟต์แวร์ เรียนรู้ เกียวกับคุณลักษณะผลิตภัณฑ์ การพิมพ์ การแก้ ไขปัญหา และการสนับสนุน ค้นหาประกาศ ข้อมูลสังแวดล้อม และข้อมูลกฎระเบียบ ่ ่ รวมทั้งประกาศกฎระเบียบสหภาพยุโรปและถ้อยแถลงเกี่ยวกับการปฏิบัติตามกฎระเบียบได้จากส่วนข้อมูลทางเทคนิค ่

- Windows® 8.1: คลิกลูกศรลงที่มุมล่างซ้ายของหน้าจอเริ่ม เลือกชื่อเครื่องพิมพ์ คลิก Help (วิธี ใช้) และจากนั้นเลือก Search ่ ์ HP Help (ค้นหาวิธีใช้ HP)
- Windows® 8: บนหน้าจอ **Start** (เริ่ม) ให้คลิกขวาบนพื้นที่ว่างของหน้าจอ คลิก **All Apps** (แอปพลิเคชันทั้งหมด) บนแถบแอป ่ พลิเคชัน คลิกไอคอนที่มีชื่อของเครื่องพิมพ์อยู่ และจากนั้นคลิก **Help** (วิธี ใช้) ่ ่
- Windows® 7, Windows Vista® และ Windows® XP: คลิก **Start** (เริ่ม) เลือก **All Programs** (โปรแกรมทั้งหมด) เลือก **HP** และจากนั้นเลือกชื่อเครื่องพิมพ์ ่ ่
- OS X: คลิก **Help (วิธีไช้) > Help Center (ศู**นย์วิธีไซ้) ในหน้าต่าง Help Viewer (ตัวแสดงวิธีไช้) คลิก **Help for all your apps** (วิธี ใช้สำหรับแอปพลิเคชันทั้งหมดของคุณ) และจากนั้นคลิก **the Help for your printer** (วิธี ใช้สำหรับเครื่องพิมพ์ของคุณ) ์

**Readme: ป**ระกอบด้วยข้อมูลสนับสนุนของ HP ระบบปฏิบัติการที่ต้องการ และการปรับปรุงเครื่องพิมพ์ล่าสุด ์<br>เ

- Windows: ใส่ซีดีซอฟต์แวร์ ในเครื่องคอมพิวเตอร์ของคุณ และจากนั้นเรียกดูไฟล์ **ReadMe.chm** ดับเบิลคลิกที่ **ReadMe.chm** ่ เพื่อเปิด และจากนั้นเลือก **ReadMe** ในภาษาของคุณ ่
- Mac: เปิดโฟลเดอร์ **Documents (**เอกสาร) ที่อยู่ระดับบนสุดของตัวติดตั้งซอฟต์แวร์ ดับเบิลคลิกที**่ ReadMe** และจากนั้นเลือก ์<br>เ **ReadMe** ในภาษาของคณุ

<mark>On the Web (บนเว็บไซต์):</mark> วิธีใช้และข้อมูลเพิ่มเติม: **[www.hp.com/go/support](http://www.hp.com/go/support)**. การลงทะเบียนเครื่องพิมพ์: ์ **[www.register.hp.com](http://www.register.hp.com)**. คำประกาศเรื่องความสอดคล้องตามข้อก้าหนด: **[www.hp.eu/certificates](http://www.hp.eu/certificates)**. การใช้หม็กพิมพั: ่ **[www.hp.com/go/inkusage](http://www.hp.com/go/inkusage)**.

#### **สแกนเพื อรบทราบข ั อม้ ู ลเพิ มเติ ม! ่**

อาจใช้อัตราค่าใช้จ่ายมาตรฐานสำหรับข้อมูล อาจไม่มีครบทุกภาษา

### **HP DeskJet IA 4670**

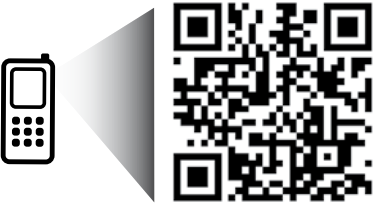

ข้อมูลที่บรรจุอยู่ ในที่นี้ อาจเปลี ยนแปลงได้โดย ่ ไม่ต้องแจ้งให้ทราบ

**[www.hp.com/apac/DJIA4675](http://www.hp.com/apac/DJIA4675)**

## **แผงควบคุ ม**

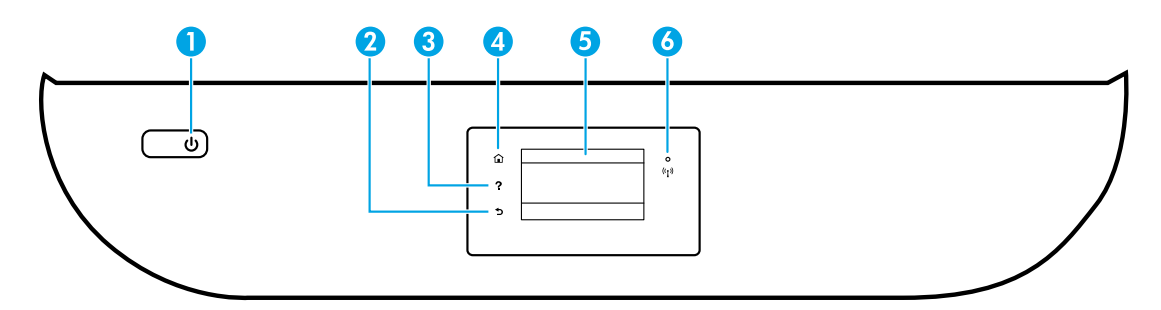

- 1 ปุ่ม 0n (เปิด): เปิดหรือปิดเครื่องพิมพ์ ์<br>เ
- 2 ปุ่ม Back (ย้อนกลับ): กลับไปยังหน้าจอก่อนหน้า
- 3 ปุ่ม Help (วิธีใช้): แสดงเนื้อหาวิธีใช้หากมีให้เลือกใช้งานสำหรับการดำเนินการปัจจุบัน ้
- $\bf 4$  ปุ่ม Home (หน้าหลัก): กลับไปยังหน้าจอหลัก ซึ่งเป็นหน้าจอแรกที่แสดงขึ้นเมื่อคุณเปิดเครื่องพิมพ์ ่ ์<br>เ ์
- ${\bf 5} \qquad \qquad$ จอแสดงผลแผงควบคุม: สัมผัสหน้าจอเพื่อเลือกตัวเลือกเมนู หรือเลือนไปตามรายการเมนู ์<br>เ ่

ไฟแสดงสถานะ ไร้สาย: แสดงถึงสถานะการเชื่อมต่อแบบไร้สายของเครื่องพิมพ์ ่ ์

- ไฟสว่างสี่ฟ้าบ่งชี้ว่ามีการสร้างการเชื่อมต่อแบบไร้สายขึ้นแล้ว และคุณสามารถพิมพ์งานได้ ้ ่
- ไฟกะพริบช้าๆ แสดงว่าระบบไร้สายเปิดอยู่ แต่ ไม่มีการเชื่อมต่อเครื่องพิมพ์เข้ากับเครือข่าย ตรวจสอบให้แน่ ใจ ่ ์ ว่า เครื่องพิมพ์ของคุณตั้งอยู่ในพื้นที่ที่สัญญาณไร้สายครอบคลุมถึง ์ ์<br>เ
- ไฟกะพริบถิๆ แสดงว่าระบบไร้สายเกิดข้อผิดพลาด ดูข้อความบนจอแสดงผลของเครื่องพิมพั ่ ่
- หากระบบไร้สายปิดอยู่ไฟแสดงสถานะระบบไร้สายจะดับ จอแสดงผลจะแสดงว่า **Wireless Off** (ระบบไร้สาย ปิ ดอย)่ ู

## **ขอม้ ู ลด้ านความปลอดภั ย**

โปรดปฏิบัติตามข้อควรระวังด้านความปลอดภัยพื้นฐานทุกครั้งขณะใช้งานเครื่องพิมพ์นี้เพื่อหลีกเลี่ยงการบาดเจ็บจากไฟไหม้หรือ ์<br>เ ้ ์<br>เ ่ ไฟฟ้าดดู

- **1.** โปรดอ่านและทำความเข้าใจคำแนะนำทั้งหมดในเอกสารประกอบที่มาพร้อมกับเครื่องพิมพ์ ์
- **2.** ปฏิบัติตามคำเตือนและคำแนะนำทั้งหมดที่ระบุไว้บนเครื่องพิมพ์ ่ ์
- **3.** ก่อนทำความสะอาด ต้องถอดสายไฟออกจากเต้าเสียบทุกครั้ง
- **4.** ห้ามติดตั้งหรือใช้เครื่องพิมพ์นี้ใกล้น้ำหรือขณะตัวเปียก ์ ้
- **5.** ติดตั้งเครื่องพิมพ์อย่างมั่นคงบนพื้นที่เรียบเสมอกัน ์ ่ ่
- **6.** ติดตั้งเครื่องพิมพ์ ในที่ที่เหมาะสม เพื่อไม่ ให้มีคนเหยียบหรือสะดุดสายไฟ และสายไฟจะต้องไม่ชำรุด ์ ่ ่
- **7.** หากเครื่องพิมพ์ทำงานผิดปกติ โปรดดูไฟล์วิธี ใช้ (ซึ่งมีอยู่ ในคอมพิวเตอร์ของคุณหลังจากที่ติดตั้งซอฟต์แวร์แล้ว) ์ ่
- **8.** ไม่มีส่วนประกอบภายในใดๆในอุปกรณ์นี้ที่ผู้ใช้จะสามารถซ่อมแซมเองได้ให้ขอความช่วยเหลือจากเจ้าหน้าที่บริการที่มีความ เชี่ยวชาญเท่านั้น ่
- **9.** ใช้กับสายไฟและอะแดปเตอร์จ่ายไฟที่ HPให้มาเท่านั้น (หากมี)

6

### **การแก้ ไขปัญหาเบื องต้ น ้**

## **หากคุณไมสามารถพ ่ ิ มพ:์**

- **1.** ตรวจสอบให้แน่ใจว่า มีการเชื่อมต่อสายแน่นดิแล้ว ่
- **2.** ตรวจสอบให้แน่ใจว่า เปิดสวิตช์เครื่องพิมพ์แล้ว ปุ่ม **0n** (เปิด) จะติดสว่างเป็นสีขาว ่
- **3.** ตรวจสอบไฟแสดงสถานะระบบไร้สายเพื่อให้แน่ใจว่ามีการเชื่อมต่อเครื่องพิมพ์ของคุณเข้ากับเครื่อข่ายแล้ว ่ ่ ่
- **4.** ไปยังเว็ปไซต์ HP Diagnostic Tools (เครื่องมือการวินิจฉัย HP) ที่ **[www.hp.com/go/tools](http://www.hp.com/go/tools)** เพื่อดาวน์โหลดยูทิลิตี้การวินิจฉัยฟรี ์ ่ (เครื่องมือ) ซึ่งคุณสามารถใช้เพื่อแก้ปัญหาทั่วไปของเครื่องพิมพ์ได้ ์ ่ ่ ่

## **Windows Mac**

#### **ตรวจสอบให้ แน่ใจวาม่ การต ี ั งคาเคร ่ ื องพ ่ ิ มพเป์ ็นอุ ปกรณการ ์ ้ พิ มพตามค ์ าเร ่ ิ มต่ ้ นของคุณ:**

- Windows 8.1 และ Windows 8: ชี้ไปที่หรือแตะที่มุมบน ้ ด้านขวาของหน้าจอเพื่อเปิดแถบชุดทางลัด คลิกไอคอน **การ** ์<br>เ **ต้งค่า** คลิกหรือแตะ **แผงควบคุม** และจากนั้นคลิกหรือแตะ **้ ดู อุ ปกรณและเคร ์ ื องพ ่ ิ มพ์**
- Windows 7: จากเมนู**เริ ม่** ของ Windows คลกิ **อุ ปกรณ์** และเครื่องพิมพ์
- Windows Vista: บนทาสก์บาร์ของ Windows คลิก **เริ่มต้น** คลิก **แผงควบคุม** และจากนั้นคลิก **เครื่องพิมพ์**
- Windows XP: บนทาสก์บาร์ของ Windows คลิก **เริ่มต้น** คลกิ **แผงควบคุ ม** และจากนันคล ้ กิ **เครื องพ ่ ิ มพแ์ ละโทรสาร** ตรวจสอบให้แน่ใจว่า มีการกาเครื่องหมายในวงกลมที่อยู่ถัดจาก ์ ่ เครื่องพิมพ์ของคุณ หากไม่มีการเลือกเครื่องพิมพ์ของคุณเป็น ่ ่ เครื่องพิมพ์ตามค่าเริ่มต้น ให้คลิกขวาที่ไอคอนเครื่องพิมพ์ และ ์<br>เ ่ ่ เลอกื **ตั งเป็นเครื องพ ่ ิ มพตาม ์ คาเร ่ ิ มต่ ้ น** จากเมนู **้ หากคุณก� ำลั งใชสาย ้ USB และคุณยั งไมสามารถพ ่ ิ มพ์ได้ หรอการต ื ิ ดตั งซอฟตแว์ รล์้ มเหลว: ้**
- **1.** นำแผ่นซีดีออกจากไดรฟ์ซีดี/ดีวีดี และจากนั้น ให้ถอดสาย USB ออกจากคอมพวเตอร ิ ์
- **2.** รีสตาร์ทคอมพิวเตอร์
- **3.** ใสซีดิซอฟต์แวร์เครื่องพิมพ์ ในไดรฟซีดิ/ดิวิดี และจาก ่ นั้นปฏิบัติตามคำแนะนำบนหน้าจอเพื่อติดตั้งซอฟต์แวร์ เครื่องพิมพ์ ห้ามต่อสาย USB จนกว่าจะปรากฏข้อความแจ้งให้ ่ ดำเนินการเช่นนั้น
- **4.** หลังจากเสร็จสิ้นการติดตั้งให้รีสตาร์ทคอมพิวเตอร์

### **หากคุณใชระบบไร ้ ส้ ายและยั งไมสามารถพ ่ ิ มพ์ได้ :**

ไปที่ส่วน "ระบบเครือข่ายแบบไร้สาย" เพื่อดูข้อมูลเพิ่มเติม<br>**: ถอนการติ** ۬<sub>ا</sub> ่

#### **ตรวจสอบคิ วการพิ มพของค ์ ุณ:**

- **1. ใน System Preferences** (การตั้งค่าระบบ) ให้คลิก **Printers & Scanners** (เครื่องพิมพ์และสแกนเนอรั) ์ **(Print & Scan** (พิมพ์และสแกน) ใน OS X v10.8 Mountain Lion และ OS X v10.9 Mavericks)
- **2.** คลิก **Open Print Queue** (เปิดคิวการพิมพ์)
- **3.** คลิกทิ้งานพิมพ์เพื่อเลือก ่ ่
- **4.** ใช้ปุ่มต่อไปนี้เพื่อจัดการงานพิมพ์: ้ ่
	- ไอคอน **Cancel** (ยกเลิก): ยกเลิกงานพิมพ์ที่เลือกไว้ ่
	- **Resume** (กลับสู่การทำงาน): พิมพ์งานที่หยุดไว้ชั่วคราวต่อไป
- **5.** หากคุณเปลี่ยนแปลงค่าต่างๆ เรียบร้อยแล้วให้ลองพิมพ์ ่ โหม่อีกครั้<mark>ง</mark>

### **รสตาร ี ทและร ์ เซี ต็ :**

- **1.** รีสตาร์ทคอมพิวเตอร์
- **2.** ริเซ็ตเครื่องพิมพ์ ์
	- **a.** ปิดเครื่องพิมพ์ และถอดสายไฟออก ่
	- **b.** รอประมาณ 1 นาที จากนั้นเสียบปลั๊กสายไฟกลับเข้าไป และเปิดเครื่องพิมพั ่
- **รเซี ตระบบการพ ็ ิ มพ:์**
- **1. ใน System Preferences** (การตั้งค่าระบบ) ให้คลิก **Printers & Scanners** (เครื่องพิมพ์และสแกนเนอรั) ์<br>เ (**Print & Scan** (พมพิ และสแกน ์ ) ใน OS X v10.8 Mountain Lion และ OS X v10.9 Mavericks)
- **2.** กดแป้น **Control** ค้างไว้ขณะที่คุณคลิกรายการทางด้านซ้าย ี และจากนั้นเลือก **Reset printing system** (รีเซ*ี้*ตระบบการ พิมพ์)
- **3.** เพิ่มเครื่องพิมพ์ที่คุณต้องการใช้ ์

#### **ดตั งซอฟตแวร ์ :์ ้**

- **1.** หากมีการเชื่อมต่อเครื่องพิมพ์เข้ากับคอมพิวเตอร์ของคุณ ่ ่ ผ่าน USB ให้ยกเลิกการเชื่อมต่อเครื่องพิมพ์จากคอมพิวเตอร์ ่ ่ ของคณุ
- **2.** เปิ ดโฟลเดอร **Applications/HP** ์
- **3.** ดับเบิลคลิกที่ **HP Uninstaller** (โปรแกรมถอนการติดตั้ง HP) และจากนั้นปฏิบัติตามคำแนะนำบนหน้าจอ

ึ<del>การรับรอง:</del> Windows XP, Windows Vista, Windows 7, Windows 8 และ Windows 8.1 เป็นเครื่องหมายการค้าจดทะเบียนของ ์ Microsoft Corporation ในสหรัฐอเมริกา

Mac, OS X และ AirPrint เป็นเครื่องหมายการค้าของ Apple Inc. ซึ่งได้รับการจดทะเบียนในสหรัฐอเมริกาและประเทศอื่นๆ ่ ่ ่

## <span id="page-33-0"></span>**ระบบเครอขื ายแบบไร ่ สาย ้**

#### ์ต้องการความช่วยเหลือเกี่ยวกับระบบเครือข่ายหรือไม่<mark>?</mark> **่**

#### **[www.hp.com/go/wirelessprinting](http://www.hp.com/go/wirelessprinting)**

HP Wireless Printing Center (ศูนย์การพิมพ์แบบไร้สายของ HP) ที**่ [www.hp.com/go/wirelessprinting](http://www.hp.com/go/wirelessprinting)** สามารถช่วยคุณใน การเตรียมเครือข่ายไร้สาย ตั้งค่าหรือกำหนดค่าเครื่องพิมพ์ของคุณใหม่ และแก้ ไขปัญหาการเชื่อมต่อเครือข่าย ่ ่

#### **หากเชื อมต่ อเครื องพ ่ ิ มพของค ์ ุณเขาก้ ั บเครอขื ายไม ่ เป่ ็นที ส�ำเรจ็ ่**

### • **ยนยื ั นวา่ มการเป ี ิดใชงานระบบไร ้ สาย ้ บนเครื องพ ่ ิ มพของค ์ ุณแล้ ว**

- **1.** ที่แผงควบคุมของเครื่องพิมพ์ สัมผัส <sup>((</sup>1) (ระบบไร้สาย) ์<br>เ
- **2.** ถ้าแสดงเป็น **Wireless Off** (ระบบไร้สายปิดอยู่) สัมผัส **( ิ)** (การตั้งค่า) และจากนั้นเปิดระบบไร้สาย

### • ยืนยันว่า มีการเชื่อมต่อเครื่องพิมพ์เข้ากับเครือข่ายของคุณแล้ว

- **1.** ที่แผงควบคุมเครื่องพิมพ์ของคุณ สัมผัส (ๆ) (ระบบไร้สาย) ่
- **2.** สัมผัส **Ö** (การตั้งค่า)
- **3.** สัมผัส **Print Reports** (พิมพ์รายงาน) และจากนั้นสัมผัส Wireless Test Report (รายงานการทดสอบระบบไร้สาย) ระบบจะ พิมพ์รายงานการทดสอบระบบไร้สายโดยอัตโนมัติ
- **4.** ดูที่ด้านบนของรายงานเพื่อตรวจสอบว่ามีข้อผิดพลาดใดๆ ระหว่างการทดสอบหรือไม่
	- ดูส่วน **DIAGNOSTICS RESULTS** (ผลการวินิจฉัย) สำหรับการทดสอบทั้งหมดที่ดำเนินการไป เพื่อตรวจดูว่าเครื่องพิมพ์ของคุณ ่ ่ ผ่านการทดสอบหรือไม่
	- ที่ส่วน **CURRENT CONFIGURATION** (การกำหนดค่าปัจจุบัน)ให้ค้นหาชื่อเครือข่าย (SSID) ที่เครื่องพิมพ์ของคุณเชื่อมต่ออยู่ ่ ่ ่ ่ ่ ในปัจจุบัน ตรวจสอบให้แน่ ใจว่า มีการเชื่อมต่อเครื่องพิมพ์เข้ากับเครือข่ายเดียวกันกับคอมพิวเตอร์ของคุณ ่ ์
- **5.** หากรายงานพิมพ์ระบุว่ายังไม่ได้เชื่อมต่อเครื่องพิมพ์เข้ากับเครือข่ายให้สัมผัส (ๆ) (Wireless) (ไร้สาย) และสัมผัส **()** (Settings) ่ ่ (การตั้งค่า) และสัมผัส **Wireless Setup Wizard** (ตัวช่วยการติดตั้งแบบไร้สาย) เพื่อเชื่อมต่อเครื่องพิมพ์เข้ากับเครือข่าย ์<br>เ ่ ์<br>เ

**หมายเหตุ:** หากมีการเชื่อมต่อคอมพิวเตอร์ของคุณเข้ากับ Virtual Private Network (VPN)ให้ยกเลิกการเชื่อมต่อกับ VPN ชั่วคราว ่ ่ ก่อนที่จะดำเนินการติดตั้งต่อไป หลังติดตั้งแล้ว คุณจำเป็นจะต้องยกเลิกการเชื่อมต่อกับ VPN เพื่อที่จะเข้าใช้งานเครื่องพิมพ์ของคุณ ่ ่ ่ ่ ์ ผ่านเครือข่ายที่บ้าน

• ตรวจสอบให้แน่ใจว่า ซอฟต์แวร์รักษาความปลอดภัยไม่บล็อกการติดต่อสื่อสารผ่านเครือข่ายของคุณ ซอฟต์แวร์รักษาความปลอดภัย เช่นไฟร์วอลล์ สามารถบล็อกการติดต่อสื่อสารระหว่างคอมพิวเตอร์ของคุณกับเครื่องพิมพ์ เมื่อมีการ ่ ์<br>เ ่ ติดตั้งผ่านเครือข่าย หากไม่พบเครื่องพิมพ์ของคุณให้ปิดใช้งานไฟร์วอลล์ชั่วคราวและตรวจสอบว่าปัญหายังคงอยู่หรือไม่ อ่านวิธี ใช้ ์ และเคล็ดลับเพิ่มเติมเกี่ยวกับซอฟต์แวร์รักษาความปลอดภัยได้ที่: **[www.hp.com/go/wpc-firewall](http://www.hp.com/go/wpc-firewall)** ่ ่

• **รสตาร ี ทส่วนประกอบของเคร ์ อขื าย่ ไรสาย ้**

ปิดเราเตอร์และเครื่องพิมพ์ และจากนั้นเปิดอุปกรณ์ทั้งสองใหม่ตามลำดับนี้: เปิดเราเตอร์ก่อน และจากนั้นจึงเปิดเครื่องพิมพ์ บางครั้ง ์<br>เ ้ ์ การปิดเครื่องและเปิดขึ้นมาอีกครั้งจะช่วยแก้ไขปัญหาการติดต่อสื่อสารของเครือข่ายได้ หากคุณยังไม่สามารถเชื่อมต่อได้ให้ปิดเรา ์ ่ ่ เตอร์ เครื่องพิมพ์ และคอมพิวเตอร์ และจากนั้นเปิดอุปกรณ์เหล่านี้อีกครั้งตามลำดับต่อไปนี้: เปิดเราเตอร์ก่อน จากนั้นเปิดเครื่องพิมพ์ ์<br>เ ้ ้ ์ และจากนั้นจึงเปิดคอมพิวเตอร์

หากยังไม่สามารถแก้ ไขปัญหาได้ให้ ไปที่ศูนย์การพิมพ์ระบบไร้สายของ HP (**[www.hp.com/go/wirelessprinting](http://www.hp.com/go/wirelessprinting)**) เว็บไซต์นี้มื ้ ข้อมูลอัพเดตที่สมบูรณ์มากที่สุดเกี่ยวกับการพิมพ์แบบไร้สาย และข้อมูลที่จะช่วยคุณในการจัดเตรียมเครือข่ายไร้สายของคุณ การ ์<br>เ ۬<sub>ا</sub> ่ ่ แก์ ไขปัญหาเมื่อทำการเชื่อมต่อเครื่องพิมพ์ ไปยังเครือข่ายไร้สาย และการแก้ ไขปัญหาซอฟต์แวร์รักษาความปลอดภัย ์<br>เ ่ ์<br>เ **หมายเหตุ:** หากคุณใช้คอมพิวเตอร์ที่ใช้ระบบ Windows คุณสามารถใช้เครื่องมือ Print and Scan Doctor ซึ่งสามารถช่วยแก้ ไข ่ ์ ่ ปัญหาต่างๆ ที่คุณอาจพบในการใช้งานเครื่องพิมพ์ หากต้องการดาวน์โหลดเครื่องมือนี้ ให้ไปที่ **www.hp.com/go/tools** ่ ่ ้

## หากคุณต้องการใช้เครื่องพิมพ์ร่วมกันกับคอมพิวเตอร์หลายเครื่องบนเครือข่ายของคุณ

ให้ติดตั้งเครื่องพิมพ์บนเครือข่ายที่บ้านของคุณก่อน หลังจากที่คุณเชื่อมต่อเครื่องพิมพ์กับเครือข่ายที่บ้านของคุณสำเร็จแล้ว คุณจะ ์ ่ ์ สามารถใช้เครื่องพิมพ์ร่วมกันกับคอมพิวเตอร์เครื่องอื่นๆ บนเครือข่ายเดียวกันได้ สำหรับคอมพิวเตอร์ที่เพิ่มขึ้นมาแต่ละเครื่อง คุณเพียง ่ ์<br>เ ่ ่ ่ ต้องติดตั้งซอฟต์แวร์เครื่องพิมพ์ของ HP เท่านั้น คุณยังสามารถพิมพ์จากอุปกรณ์เคลื่อนที่ซึ่งเชื่อมต่อเข้าเครือข่ายที่บ้านของคุณได้อีก ์<br>เ ่ ่ ่ ด้วย สำหรับอุปกรณ์ที่ใช้ Android 4.0 และใหม่กว่าให้ติดตั้ง HP Print Pluggin หรือแอปพลิเคชัน ePrint สำหรับอุปกรณ์ iOS คุณ ่ สามารถใช้ Airprint

# **ระบบเครอขื ายแบบไร ่ สาย ้ (ต่ อ)**

## **หากคุณต้องการเปลี่ยนการเชื่อมต่อแบบ USB เป็นการเชื่อมต่อแบบไร้สาย**

ตรวจสอบให้แน่ใจก่อนว่าคุณมีการติดตั้งซอฟต์แวร์เครื่องพิมพ์ของคุณเป็นที่สำเร็จแล้ว ์ ์<br>เ **Windows**

- **1.** ปฏิบัติตามคำแนะนำข้อใดข้อหนึ่งดังต่อไปนี้ โดยพิจารณาจากระบบปฏิบัติการของคุณ: ่ ้
	- Windows 8.1: คลิกลูกศรลงที่มุมล่างซ้ายของหน้าจอเริ่ม เลือกชื่อเครื่องพิมพ์ และจากนั้นคลิก **Utilities** (ยูทิลิตี้) ่ ่ ้
	- Windows 8: บนหน้าจอ **Start** (เริ่ม) คลิกขวาบนพื้นที่ว่างของหน้าจอ คลิก **All Apps** (แอปพลิเคชันทั้งหมด) บนแถบ ่ แอปพลิเคชัน
	- Windows 7, Windows Vista และ Windows XP: จากเมน **Start** (เริ่ม) ของคอมพิวเตอร์ เลือก **All Programs** (โปรแกรม ทั้งหมด) หรือ **Programs** (โปรแกรม) และจากนั้นเลือก **HP**
- **2.** เลือกชื่อเครื่องพิมพ์ ่ ์
- **3.** เลือก **Printer Setup & Software** (การตั้งค่าเครื่องพิมพ์และซอฟต์แวร์) ่
- 4. เลือก **Convert a USB connected printer to wireless** (แปลงการเชื่อมต่อเครื่องพิมพ์แบบ USB เป็นแบบไร้สาย) ปฏิบัติตาม ์<br>เ ่ คำแนะนำที่ปรากฏบนหน้าจอ

#### **Mac**

ใช้ **HP Utility** (ยูทิลิตี HP) ใน **Applications/HP** เพื่อเปลี่ยนการเชื่อมต่อซอฟต์แวร์สำหรับเครื่องพิมพ์นี้ให้เป็นระบบไร้สาย ์<br>เ ่ ่ ์ ้

## **หากคุณต้ องการ ใชเคร ้ ื องพ ่ ิ มพแบบไร ์ สายโดยไม ้ ใช่ เราเตอร ้ ์**

ไซ้ Wi-Fi Direct เพื่อพิมพ์แบบไร้สายโดยไม่ใช้เราเตอร์จากคอมพิวเตอร์ สมารัทโฟน หรืออุปกรณ์ที่เปิดใช้งานระบบไร้สายอินๆ ของคุณ ่ ่ ่ หากต้องการใช้ Wi-Fi Direct จากคอมพิวเตอร์ จะต้องติดตั้งซอฟต์แวร์เครื่องพิมพ์บนคอมพิวเตอร์ก่อน ่

- **1.** ตรวจสอบให้แน่ใจว่า Wi-Fi Direct บนเครื่องพิมพ์ของคุณเปิดอยู่: ่ ู
	- **a.** จากหน้าจอหลักบนจอแสดงผลของเครื่องพิมพ์ สัมผัส 口事 (Wi-Fi Direct) ่
	- **b.** ถ้า **Status** (สถานะ) เป็น **0ff** (ปิด) สัมผัส **()** (การตั้งค่า Wi-Fi Direct) และเปิด Wi-Fi Direct
- **2.** เชื่อมต่ออุปกรณ์ที่เปิดใช้งานระบบไร้สายของคุณเข้ากับเครื่องพิมพ์: ่ ่ ์

**อุปกรณ์เคลื่อนที่ที่สนับสนุน Wi-Fi Direct: เลือกเอกสารจากแอปพลิเคชันที่เปิดใช้งานการพิมพ์ และจากนั้นเลือกตัวเลือกเพื่อพิมพ์ ่ ่** ่ ่ เอกสาร จากรายการเครื่องพิมพ์ที่พร้อมใช้งาน เลือกชื่อ Wi-Fi Direct ที่แสดงไว้ เช่น DIRECT-\*\*-HP DeskJet-4670 (โดยที่ \*\* คือ ่ ่ อักขระเฉพาะที่ใช้ระบุถึงเครื่องพิมพ์ของคุณ) และจากนั้นทำตามคำแนะนำบนหน้าจอของเครื่องพิมพ์และอุปกรณ์เคลื่อนที่ของคุณ ่ ์<br>เ ์ ่ **หมายเหตุ:** ผลิตภัณฑ์น็ออกแบบมาเพื่อใช้ ในหมู่ผู้ใช้ที่เข้าถึงเครื่อข่ายของเครื่องพิมพ์ ในสภาพแวดล้อมส่วนตัว ไม่ว่าจะภายในบ้าน ้ ่ ่ ่ หรือสำนักงาน ไม่ ได้ผ่านเครือข่ายอินเทอร์เน็ตสาธารณะที่ใครก็ได้อาจใช้เครื่องพิมพ์ ได้ จึงเป็นผลให้การตั้งค่า Wi-Fi Direct จะ ่ ์ อยู่ในโหมด "อัตโนมัติ" ตามค่าเริ่มต้น และไม่มีรหัสผ่านผู้ดูแลระบบ ซึ่งจะอนุญาตให้บุคคลใดๆ ที่อยู่ในช่วงที่ระบบไร้สายครอบคลุม ่ ์<br>เ ่ สามารถทำการเชื่อมต่อและเข้าถึงฟังก์ชันและการตั้งค่าทั้งหมดของเครื่องพิมพ์ หากต้องการระดับความปลอดภัยที่สูงขึ้น HP ขอ ่ ์ ์<br>เ แนะนำให้เปลี่ยนวิธีการเชื่อมต่อ Wi-Fi Direct จาก "อัตโนมัติ" เป็น "ด้วยตัวเอง" และสร้างรหัสผ่านผู้ดูแลระบบ ่ ่ **่** ่ ่ ์<br>เ

คอมพิวเตอร์หรืออุปกรณ์เชื่อมต่อที่ไม่สนับสนุน Wi-Fi Direct: เชื่อมต่อเข้ากับเครือข่ายใหม่จากอุปกรณ์เคลื่อนที่ เชื่อมต่อเข้ากับ **่** เครือข่ายไร้สายหรือฮอตสปอตใหม่ตามกระบวนการปกติของคุณ เลือกชื่อ Wi-Fi Direct จากรายการเครือข่ายไร้สายที่แสดงไว้ เช่น ่ DIRECT-\*\*-HP DeskJet-4670 และพิมพ์รหัสผ่าน WPA2 เมื่อมีข้อความแสดงขึ้นมา สัมผัส (الَ<del>] (</del>Wi-Fi Direct) บนจอแสดงผล ่ เครื่องพิมพ์ เพื่อดูรหัสผ่าน WPA2 ่ ่

**3.** พิมพ์งานตามปกติแบบเดียวกับที่คุณพิมพ์จากคอมพิวเตอร์หรืออุปกรณ์เคลื่อนที่ ่ **หมายเหตุ:** การเชื่อมต่อ Wi-Fi Direct ไม่ได้ทำให้เข้าถึงอินเทอร์เน็ตได้ ่ ไปยัง HP Wireless Printing Center (ศูนย์การพิมพ์แบบไร้สายของ HP) ที**่ [www.hp.com/go/wirelessprinting](http://www.hp.com/go/wirelessprinting)** เพื่อดูข้อมูล ่ เพิ่มเติมเกี่ยวกับ Wi-Fi Direct ่

## **หากคุณต้ องการพิ มพด์ ้ วย AirPrint**

เครื่องพิมพ์นี้มีการเปิดใช้งาน Apple AirPrint™ คุณสามารถพิมพ์แบบไร้สายจากอุปกรณ์ iOS หรือ Mac ของคุณ ่ ้

- เครื่องพิมพ์และอุปกรณ์ iOS หรือ Mac ของคุณจะต้องอยู่ ในเครื่อข่ายไร้สายเดิยวกัน ่
- คุณไม่สามารถสแกนเอกสารต่างๆ จากเครื่องพิมพ์ไปยังอุปกรณ์ iOS ของคุณด้วย Apple AirPrint™ ่

# **การตั งคาโทรสาร ่**

คุณสามารถตั้งค่าโทรสารผ่านตัวช่วยสร้างซอฟต์แวร์ (แนะนำ) ในระหว่างการติดตั้งซอฟต์แวร์หรือหลังจากติดตั้งโดยใช้ตัวช่วยสร้างการ ติดตั้งโทรสาร (Windows) หรือ Basic Fax Settings จาก HP Utility (OS X) หรือทำตามขั้นตอนด้านล่างนี้

- **1.** หากมีประเทศหรือภูมิภาคของคุณด้านล่างให้คลิกที่ **[www.hp.com/uk/faxconfig](http://www.hp.com/uk/faxconfig)** เพื่อดูข้อมูลการตั้งค่าไม่เช่นนั้นให้ทำตาม ่ คำแนะนำในคู่มือนี
	- เดนมารก์
- เยอรมนี
- นอรเวย์
- สเปน
- สหราชอาณาจั กร
- เนเธอร์แลนด์ • เบลเยยมี
- โปรตเกส • ไอร์แลนด์
- ฝรั งเศส ่ • ฟิ นแลนด ์
- สวิตเซอร์แลนด์ • สวเดนี
- ออสเตรยี • อตาล ิ ี

**2.** เชื่อมต่อสายโทรศัพท์ ่

> **หมายเหตุ:** เครื่องพิมพ์ HP ได้รับการออกแบบมาเป็นพิเศษสำหรับการใช้งานกับบริการโทรศัพท์อะนาล็อกแบบเดิม หากคุณใช้ ์ ระบบโทรศัพท์แบบดิจิตอล (เช่น DSL/ADSL, PBX หรือ ISDN) คุณอาจต้องใช้ตัวกรองสัญญาณดิจิตอลเป็นอะนาล็อกหรือตัวแปลง สัญญาณเมื่อตั้งค่าเครื่องพิมพ์สำหรับรับส่งโทรสารโปรดติดต่อบริษัทโทรศัพท์ของคุณเพื่อดูว่าตัวเลือกการตั้งค่าใดที่เหมาะกับคุณ ์<br>เ ่ ่ มากที สดุ ۬<br>ا

#### **หากใชสายโทรศัพท ้ ส� ์ ำหรบโทรสารเท ั าน่ ั น ้**

- **a.** เชื่อมต่อปลายสายโทรศัพท์ด้านหนึ่งเข้ากับแจ็คเสียบสายโทรศัพท์ที่ผนัง ่ ่
- **b.** เชื้อมต่อปลายอีกด้านหนึ่งเข้ากับพอร์ต **1-LINE** ที่ด้านหลังของเครื่องพิมพ์ ่ ่ ่

**หมายเหตุ:** หากคุณสมัครไช้บริการ DSL/ADSL ให้ต่อตัวแยกสัญญาณ DSL/ADSL ระหว่างพอร์ต 1-LINE กับแจ็คเสียบสายโทรศัพท์ ที่ผนัง

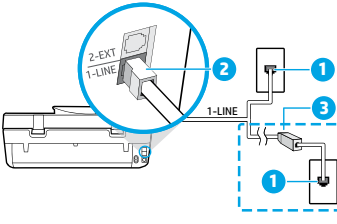

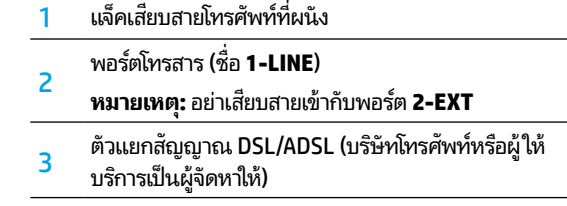

#### **หากมอีุ ปกรณอ์ ื นเชื อมต่ อกั บสายโทรศัพท์ ่ ่**

หากคุณมีอุปกรณ์อื่นที่จะนำมาเชื่อมต่อให้เชื่อมต่ออุปกรณ์ตามที่แสดงในไดอะแกรมด้านล่าง ่ ่ ่ ่

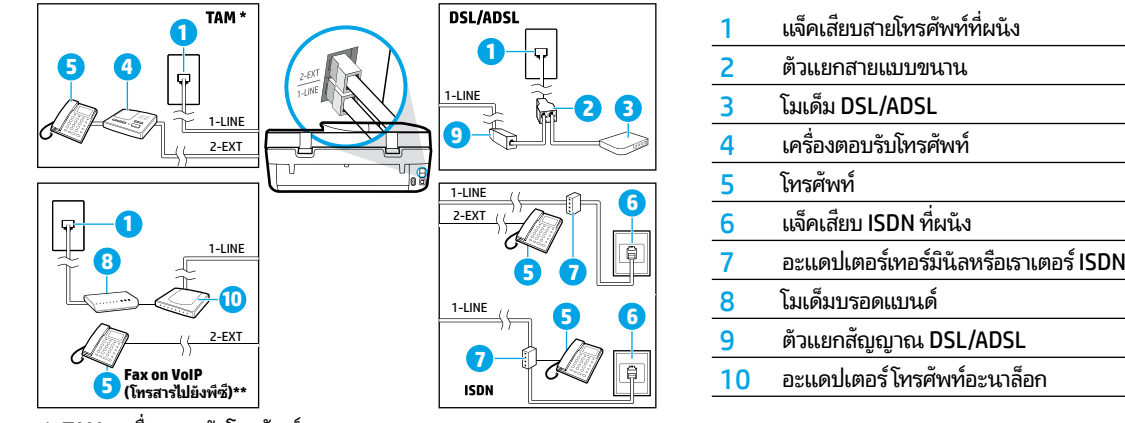

- \* TAM: เครื่องตอบรับโทรศัพท์ ่
- \*\* Fax on VoIP (โทรสารไปยังพีซี): การใช้ โทรสารด้วยเสียงผ่านอินเทอร์เน็ตโพรโทคอล
- **3.** การทดสอบการตั้งค่าโทรสาร การทดสอบโทรสารจะตรวจสอบฮาร์ดแวร์ ยืนยันประเภทสายโทรศัพท์และสถานะการเชื่อมต่อ พร้อม ่ ตรวจสอบเสียงสัญญาณโทรศัพท์และสายโทรศัพท์ที่ ใช้ ในปัจจุบัน การทดสอบ: ่
	- **a.** จากหน้าจอหลักบนหน้าจอแผงควบคุมให้แตะ **Fax** (โทรสาร)
	- **b.** แตะ **Setup** (การตั้งค่า) แตะ **Setup Wizard** (ตัวช่วยสร้างการตั้งค่า) และทำตามคำแนะนำบนหน้าจอ

# **การ ใช โทรสาร ้**

## **การส่งโทรสารมาตรฐาน**

- **1.** วางต้นฉบับโดยให้หงายด้านที่จะพิมพ์ลงบนมุมหน้าขวาของกระจกสแกนเนอร์ หรือหงายด้านที่จะพิมพ์ขึ้นในตัวป้อนเอกสาร ่ ่
- **2.** จากหน้าจอหลักบนหน้าจอแผงควบคุมให้แตะ **Fax** (โทรสาร)
- **3. แตะ Send Now (ส่งทันที)**
- **4.** แตะ **Enter Fax Number** (ป้อนหมายเลขโทรสาร) ป้อนหมายเลขโทรสารผานค ่ ยีแพด ์ และแตะ **OK** (ตกลง) หากต้องการเว้นระยะในหมายเลขโทรสารให้กด \* ซ้ำๆ จนกว่าจะมีเครื่องหมายขีด (-) ปรากฏที่หน้าจอ ้ ์
- **5.** แตะ **Black** (ดำ� ) หรอื **Color** (ส)ี

หากเครื่องพิมพ์ตรวจพบว่ามีต้นฉบับอยู่ในตัวป้อนกระดาษ เครื่องพิมพ์จะส่งเอกสารนั้นไปยังหมายเลขที่คุณกด ์ ์ หากผู้รับรายงานปัญหาเรื่องคุณภาพของโทรสารที่คุณใช้ คุณอาจลองเปลี่ยนความละเอียดหรือความคมชัดของโทรสารได้ ์ ่

## **การส่งโทรสารโดยใช โทรศัพท ้ เคร ์ ื องพ ่ วง่**

- **1.** กดหมายเลขโดยใช้คีย์แพดบนโทรศัพท์ต่อพ่วงที่ต่อกับเครื่องพิมพ์ ์ อย่าใช้ปุ่มตัวเลขบนแผงควบคุมของเครื่องพิมพ์เมื่อส่งโทรสารโดยใช้วิธีการนี้ ์ ์<br>เ
- **2.** ถ้าผู้รับรับสาย คุณสามารถสนทนากับผู้รับก่อนส่งโทรสารได้ หากเครื่องโทรสารรับสาย คุณจะได้ยินเสียงสัญญาณโทรสารจากเครื่องโทรสารที่ตอบรับ ์ ่
- **3.** วางต้นฉบับโดยให้หงายด้านที่จะพิมพ์ลงบนมุมหน้าขวาของกระจกสแกนเนอร์ หรือหงายด้านที่จะพิมพ์ขึ้นในตัวป้อนเอกสาร ่ ่
- **4.** จากจอแสดงผลแผงควบคุมเครื่องพิมพ์ให้แตะ **Fax** (โทรสาร) ์
- **5. แตะ Send and Receive** (ส่งและรับ) และแตะ Send Now (ส่งตอนนี้) ้
- **6.** แตะ **Black** (ดำ� ) หรอื **Color** (ส)ี

หากคุณคุยโทรศัพท์อยู่กับผู้รับให้ขอให้ผู้รับเริ่มรับโทรสารเมื่อได้ยินเสียงสัญญาณโทรสารจากเครื่องโทรสาร หลังจากเครื่องพิมพ์เริ่มรับ ์<br>เ ์<br>เ ่ โทรสาร คุณสามารถวางหูโทรศัพท์หรือถือสายไว้ ได้ คุณอาจไม่ได้ยินสัญญาณโทรสารในระหว่างที่มีการส่งโทรสาร สำหรับข้อมูลเพิ่มเติมเกี่ยวกับวิธีการอื่นๆ ในการส่งโทรสาร เช่น การส่งโทรสารจากคอมพิวเตอร์โปรดดูวิธีใช้ทางอิเล็กทรอนิกส์ ่ ่

## **การรบโทรสารโดยอ ั ั ตโนมั ติ**

ตามค่าเริ่มต้น เครื่องพิมพ์จะตอบรับสายเข้าและรับโทรสารโดยอัตโนมัติ ์ หากต้องการรับโทรสารด้วยตนเองให้ปิด **Auto Answer** (ตอบรับอัตโนมัติ) จากแผงควบคุมเครื่องพิมพ์ ่ เครื่องพิมพ์จะรับสายหลังจากที่มีสัญญาณเพื่อตอบรับดังตามจำนวนครั้งที่ตั้งไว้ในการตั้งค่า **Rings to Answer** (สัญญาณเพื่อตอบรับ) ์<br>เ ่ ่ **หมายเหตุ:** หากเครื่องตอบรับเชื่อมต่ออยู่กับเครื่องพิมพ์ การตั้งค่า **Rings to Answer** (จำนวนการเรียกเข้าก่อนตอบรับ) สำหรับ ์ ่ ์ เครื่องพิมพ์จะต้องได้รับการตั้งค่าให้มีค่ามากกว่าเครื่องตอบรับ ์<br>เ ่

- **1.** ตรวจสอบให้แน่ใจว่าเครื่องพิมพ์เปิดอยู่และมีการใส่กระดาษไว้แล้ว ์
- **2.** จากหน้าจอหลักบนหน้าจอแผงควบคุมให้แตะ **Fax** (โทรสาร)
- **3.** แตะ **Setup** (การตั้งค่า) จากนั้นแตะ **Preferences** (กำหนดลักษณะ)
- **4.** เปิดตัวเลือก **Auto Answer** (รับสายอัตโนมัติ)

**หมายเหตุ:** หากคุณสมัครใช้บริการฝากข้อความเสียงในสายโทรศัพท์เดียวกับโทรสาร คุณจะไม่สามารถรับโทรสารได้ โดยอัตโนมัติ คุณ จะต้องรับสายโทรสารที่เข้ามาด้วยตัวคุณเอง (ถ้าคุณต้องการรับโทรสารโดยอัตโนมัติให้ติดต่อบริษัทโทรศัพท์ของคุณเพื่อสมัครใช้บริการ ่ ่ เสียงเรียกเข้าเฉพาะหรือขอสายโทรศัพท์เพื่อแยกสายโทรสาร) ่

เครื่องพิมพ์สามารถจัดเก็บโทรสารทิได้รับไว้ ในหน่วยความจำภายใน หากต้องการพิมพ์ โทรสารเหล่านิ โปรดดูที่ "การพิมพ์โทรสารทิได้ ่ ่ ่ รับจากหน่วยความจำซ้ำ" ในหน้าถัดไป ้

# **การ ใช โทรสาร ้ (ต่ อ)**

## **การรบโทรสารด ั ้ วยตนเอง**

หากคุณกำลังสนทนากับผู้อินในสาย คุณสามารถรับโทรสารด้วยตนเองโดยไม่ต้องวางสายได้ ่

- **1.** ตรวจสอบให้แน่ใจว่าเครื่องพิมพ์เปิดอยู่และมีการใส่กระดาษไว้แล้ว ่
- **2.** นำต้นฉบับออกจากตัวป้อนเอกสาร

ตั้งค่า **Rings to Answer** (จำนวนการเรียกเข้าก่อนตอบรับ) ให้มีค่าสูงๆ เพื่อให้คุณสามารถรับสายเรียกเข้าก่อนที่เครื่องพิมพ์จะตอบ ่ ่ รับ หรือปิด **Auto Answer** (ตอบรับอัตโนมัติ) เพื่อให้เครื่องพิมพ์ ไม่ตอบรับสายเรียกเข้าโดยอัตโนมัติ ่ ์

- **3.** ขอให้ผู้ส่งเริ่มส่งโทรสาร
- **4.** เมื่อคุณได้ยินเสียงสัญญาณโทรสาร จากหน้าจอหลักบนแผงควบคุมของเครื่องพิมพ์ให้แตะ **Fax** (โทรสาร) แตะ Send and Receive ่ ่ (ส่งและรับ) และแตะ **Receive Now** (รับตอนนี้) ้

เมื่อเครื่องพิมพ์เริ่มรับโทรสาร คุณสามารถวางหูโทรศัพท์หรือถือสายไว้ ได้ คุณอาจไม่ได้ยินสัญญาณโทรสารในระหว่างที่มีการส่ง ์<br>เ ์<br>เ โทรสาร

#### <span id="page-37-0"></span>**การพิ มพ โทรสารท ์ ี ได้ รบจากหน ั ่ วยความจำ� ซ� ำ ่ ้**

หาก **Backup Fax Reception** (สำรองข้อมูลการรับโทรสาร) เปิดอยู่ โทรสารที่เข้ามาจะถูกเก็บอยู่ ในหน่วยความจำแม้ว่าจะเกิดข้อผิด ่ พลาดขึ้นกับเครื่องพิมพ์ ์

**หมายเหตุ:** โทรสารทั้งหมดที่จัดเก็บอยู่ในหน่วยความจำอาจถูกลบออกจากหน่วยความจำเมื่อมีการปิดเครื่องพิมพ์ ่ ่ ่

- **1.** ตรวจสอบว่าได้ใส่กระดาษในถาดป้อนกระดาษ
- **2.** จากหน้าจอหลักบนหน้าจอแผงควบคุมให้แตะ **Fax** (โทรสาร)
- **3.** แตะ **Reprint** (พิมพ์ซ้ำ) ้

โทรสารจะปรากฎตามลำดับย้อนหลังจากที่ได้รับ โดยโทรสารที่ได้รับล่าสุดจะปรากฎเป็นลำดับแรก ่ ่

**4.** เลือกโทรสารที่คุณต้องการพิมพ์และแตะ **Print** (พิมพ์)

## **การพิ มพรายงานหร ์ อบื ั นทึ ก**

รายงานโทรสารจะให้ข้อมูลระบบที่เป็นประโยชน์เกี่ยวกับเครื่องพิมพ์ ่ ่ ่

- **1.** จากหน้าจอหลักบนจอแสดงผลของเครื่องพิมพ์ แตะ **Fax** (โทรสาร) และแตะ Setup (การตั้งค่า) ์
- **2.** แตะ **Reports** (รายงาน) และแตะรายงานที่คุณต้องการพิมพ์

**ข้อเสนอแนะ:** หากคุณต้องการเอกสารยินย้นว่าส่งโทรสารของคุณได้สำเร็จไห้เลือก **Fax Confirmation** (การยินย้นโทรสาร) แล้วเลือก ตัวเลือกที่ต้องการ

# **การแก้ ปัญหาโทรสาร**

หากคุณยังมีปัญหาในการใช้ โทรสารหลังจากที่ทำการทดสอบ โทรสารได้สำเร็จให้ทำตามขั้นตอนด้านล่าง:

### **ไมสามารถส่งแต ่ ่ สามารถรบโทรสารได ั ้**

- **1.** ลองทำสำเนาหรือสแกนเอกสารเพื่อให้แน่ใจว่าเครื่องพิมพั ์<br>เ ์<br>เ ทำงานเป็นปกติ
- **2.** ตรวจสอบการเชื่อมต่อโทรสารทางกายภาพ ่
- **3.** ตรวจสอบว่าอุปกรณ์โทรสารอินๆ สามารถส่งไปยังหมายเลข ่ โทรศัพท์เดียวกันได้ อุปกรณ์โทรสารที่รับข้อมูลอาจปิดกั้น ่ ่ หมายเลขโทรศัพท์ของคุณ หรืออาจมีปัญหาด้านเทคนิค
- **4.** หากไม่สามารถแก้ไขปัญหาได้ให้พิมพ์ Fax Error Report (รายงานข้อผิดพลาดของโทรสาร) และ Fax Log (บันทึกการ รับส่งโทรสาร) (รายงาน ID ผู้ โทรและรายงานโทรสารที่ ไม่เป็น ู ่ ที่ต้องการ (ถ้ามี)) แล้วติดต่อ HP เพื่อขอความช่วยเหลือเพิ่ม ่ เติม

### **ไมสามารถร ่ บแต ั ่ สามารถส่งโทรสารได้**

- **1.** ตรวจสอบการตั้งค่าโทรสารในเครื่องพิมพ์ ่
- **2.** ตรวจสอบการเชื่อมต่อโทรสารทางกายภาพ ่
- **3.** ตรวจสอบว่าอุปกรณ์อินๆ ที่เชื่อมต่อกับสายโทรศัพท์เดียวกัน ่ ่ ่ สามารถรับโทรสารได้หรือไม่ สายโทรศัพท์อาจทำงานไม่ถกต้อง หรืออุปกรณ์โทรสารที่ส่งข้อมูลอาจูมีปัญหาในการส่งโทรสาร ์<br>เ คุณอาจต้องตรวจสอบว่ามีการปิดกั้นหมายเลขโทรศัพท์ของ ผู้ส่งหรือไม่อิกด้วย
- **4.** ตรวจสอบปัญหากับผู้ส่ง หากไม่สามารถแก้ไขปัญหาได้ให้ พิมพ์ Fax Error Report (รายงานข้อผิดพลาดของโทรสาร) และ Fax Log (บันทึกการรับสุ่งโทรสาร) (รายงาน ID ผู้โทร ู และรายงานโทรสารที่ไม่เป็นที่ต้องการ (ถ้ามี)) แล้วติดต่อ HP ่ เพื่อขอความช่วยเหลือเพิ่มเติม ์<br>เ

### **ไมสามารถส่งและร ่ บโ ั ทรสารได้**

- **1.** ลองทำสำเนาหรือสแกนเอกสารเพื่อให้แน่ใจว่าเครื่องพิมพั ์<br>เ ์<br>เ ทำงานเป็นปกติ
- **2.** ตรวจสอบการเชื่อมต่อโทรสารทางกายภาพ ่
- **3.** ตรวจสอบการตั้งค่าโทรสารในเครื่องพิมพ์ ่
- **4.** ตรวจสอบว่าอุปกรณ์อื่นๆ ที่เชื่อมต่อกับสายโทรศัพท์นี้สามารถ ่ ่ ่ ้ ส่งหรือรับโทรสารได้หรือไม่ สายโทรศัพท์อาจมีปัญหา
- **5.** ริเซ็ตเครื่องพิมพ์โดยปิดเครื่องพิมพ์ และหากเป็นไปได้ให้ปิด ่ ์<br>เ สวิตช์หลักของแหล่งจ่ายไฟ จากนั้น ให้รอสองถึงสามวินาที ก่อนที่จะเปิดเครื่องอีกครั้ง แล้วลองส่งหรือรับโทรสารบน ่ ์<br>เ เครื่องพิมพ์ ่
- **6.** หากไม่สามารถแก้ไขปัญหาได้ให้พิมพ์ Fax Error Report (รายงานข้อผิดพลาดของโทรสาร) และ Fax Log (บันทึกการ รับส่งโทรสาร) (รายงาน ID ผู้ โทรและรายงานโทรสารที่ ไม่เป็น ู ่ ที่ต้องการ (ถ้ามี)) แล้วติดต่อ HP เพื่อขอความช่วยเหลือเพิ่ม ่ เติม

**หมายเหตุ:** หากคุณสมัครใช้บริการฝากข้อความเสียงในสาย โทรศัพท์เดียวกับโทรสาร คุณจะต้องรับโทรสารด้วยตนเอง

#### **ตรวจสอบการตั งคาโทรสารของเค ่ รื องพ ่ ิ มพ์ ้**

- คุณสมบัติ **Auto Answer** (ตอบรับอัตโนมัติ) เปิดอยู่เพื่อให้ ์<br>เ เครื่องพิมพ์รับโทรสารโดยอัตโนมัติ ่
- หากคุณมิบริการตอบรับผ่านเครื่องตอบรับโทรศัพท์จากฺ ์<br>เ บริษัทโทรศัพท์หรือผู้ให้บริการ ตรวจสอบให้แน่ใจว่าได้ตั้ง **Rings to Answer** (สัญญาณเพื่อตอบรับ) บนเครื่องพิมพ์ ่ ์ ไว้มากกว่าจำนวนสัญญาณเพื่อตอบรับของเครื่องตอบรับ ่ ่ โทรศัพท์ เครื่องพิมพ์จะตรวจสอบและพิจารณาว่าสายเรียก ์ เข้าเป็นสายโทรศัพท์ปกติหรือสายโทรสาร หากเป็นสายโทรสาร เครื่องพิมพ์จะเริ่มการเชื่อมต่อโทรสารโดยอัตโนมัติ หรือคุณ ่ ่ สามารถรับโทรสารด้วยตนเองโดยเลือก **Fax** (โทรสาร) บ<sup>น</sup> จอแสดงผลเครื่องพิมพ์ ่
- หากมีการกำหนดหมายเลขโทรศัพท์หลายหมายเลขให้กับสาย โทรศัพท์เดียวกันซึ่งมีการใช้ร่วมกับอุปกรณ์หลายตัว ตรวจ ่ สอบให้แน่ใจว่าเครื่องพิมพ์ได้รับการตั้งค่าสำหรับเสียงเรียก ่ ่ เข้าเฉพาะที่ถกต้องในการรับโทรสาร

### **การตรวจสอบการเชื อมต่ อโทรสารทางกายภาพ**

- เชื้อมต่อสายโทรศัพท์จากพอร์ต 1-LINE ที่ด้านฺหลังของ ่ เครื่องพิมพ์กับแจ็คเสียบโทรศัพท์ที่ผนัง และเชื่อมต่อสาย ่ ่ โทรศัพท์จากพอร์ต 2-EXT ที่ด้านหลังของเครื่องพิมพ์กับ ่ โทรศัพท์เครื่องพ่วง จากโทรศัพท์เครื่องพ่วง ให้ โทรไปทิ ์ ่ หมายเลขโทรศัพท์ที่ ไม่สามารถรับโทรสาร ่
- หากคุณพยายามส่งโทรสารไปยังหมายเลขภายนอก ตรวจสอบ ให้แน่ใจว่าได้ ใส่รหัสหรือหมายเลขโทรออกก่อนป้อนหมายเลข โทรศัพท์ คุณอาจต้องเว้นระยะในหมายเลขเพื่อป้องกันไม่ ให้ ์<br>เ เครื่องพิมพ์กดหมายเลขเร็วเกินไป หากต้องการเว้นระยะ ่ โห้กด \* ซ้ำๆ จนกว่าจะมีเครื่องหมายขีด (-) ปรากฏที่หน้าจอ ้ ์
- หากคุณไม่สามารถโทรออกได้เนื่องจากไม่พบสัญญาณการโทร ่ หรือสายมีเสียงรบกวน ให้ลองใช้สายโทรศัพท์อินฺแทนสายที ่ เชื่อมต่อกับพอรัตโทรศัพท์ 1-LINE หรือย้ายเครื่องพิมพ์ ไปยัง ่ ์ จุดอื่นที่มีสายโทรศัพท์แยกต่างหาก (หากเป็นไปได้) และตรวจ ่ ี สอบว่ามีปัญหาเดียวกันเกิดขึ้นหรือไม่
- หากคณใช ุ ระบบโทรศ ้ พทั แบบด ์ จิตอล ิ (เชน่ การโทรสาร ไปยังพี่ซี) ให้ลดความเร็วของโทรสารและปิด Error Code Modulation (ECM) จากแผงควบคุมของเครื่องพิมพ์ หาก ์ จำเป็น ให้ติดต่อบริษัทโทรศัพท์เพื่อตรวจสอบว่าสายโทรศัพท์มี ์<br>เ ปัญหาหรือไม่ หรือขอข้อมูลเพิ่มเติมเกี่ยวกับความสามารถของ ่ เครือข่ายโทรศัพท*์*

# **รายละเอี ยดการรบประก ั ั นแบบจำ� กั ดของเครื องพ ่ ิ มพจาก ์ HP**

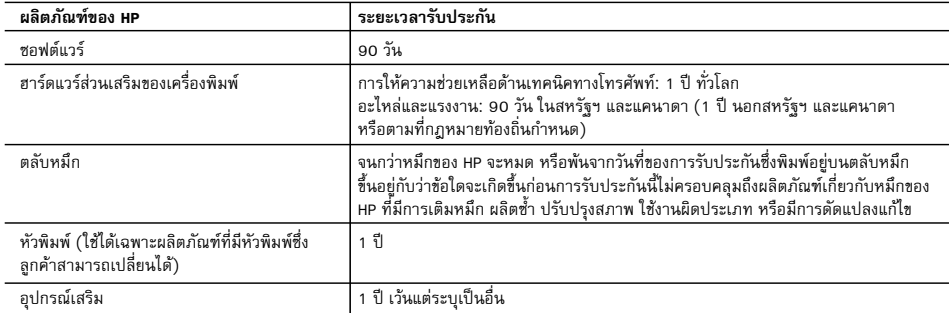

A. ระยะเวลารับประกัน

 1. Hewlett-Packard (HP) ใหการรับประกันแกลูกคาที่เปนผูใชวาผลิตภัณฑของ HP ที่ระบุไวขางตน ปราศจากขอบกพรองดานวัสดุและ ฝีมือการผลิต เป็นระยะเวลาที่กำหนดไว้ข้างต้น ซึ่งจะเริ่มต้นในวันที่ลกค้าซื้อสินค้า

- 2. สำหรับผลิตภัณฑซอฟตแวร การรับประกันอยางจำกัดของ HP จะมีผลเฉพาะกรณีของความลมเหลวในการทำงานของคำสั่งโปรแกรมเทานั้น HP ไมรับประกันวาการทำงานของผลิตภัณฑใดจะไมขัดของหรือปราศจากขอผิดพลาด
- 3. การรับประกันอย่างจำกัดของ HP จะครอบคลุมเฉพาะข้อบกพร่องที่เกิดจากการใช้งานผลิตภัณฑ์ตามปกติ และไม่ครอบคลุมปัญหาอื่นใด รวมถึงปญหาที่เกิดจาก:
	- a. การบำรุงรักษาหรือดัดแปลงแกไขโดยไมถูกตอง
	- b. การใชซอฟตแวร สื่อ ชิ้นสวนอะไหล หรือวัสดุสิ้นเปลืองที่ไมไดมาจาก หรือไดรับการสนับสนุนจาก HP หรือ
	- c. การใช้งานนอกเหนือจากข้อมูลจำเพาะของผลิตภัณฑ์
	- d. การดัดแปลงหรือใช้งานผิดประเภทโดยไม่ได้รับอนุญาต
- 4. สำหรับเครื่องพิมพของ HP การใชตลับหมึกที่ไมใชของ HP หรือตลับหมึกที่เติมหมึกใหม จะไมมีผลตอการรับประกันของลูกคา หรือสัญญา การสนับสนนของ HP กับลกค้า แต่หากเกิดความเสียหายกับเครื่องพิมพ์ ซึ่งมาจากการใช้ตลับหมึกที่ไม่ใช่ของ HP หรือที่เติมหมึกใหม่ HP จะคิดคาบริการมาตรฐานในการซอมบำรุงเครื่องพิมพ ในกรณีที่เกิดขอบกพรองหรือความเสียหายขึ้น
- 5. หากในระหวางระยะเวลารับประกันที่มีผล HP ไดรับแจงใหทราบถึงขอบกพรองของผลิตภัณฑซึ่งอยูในการรับประกันของ HP แลว HP จะเลือกที่จะซ่อมแซมหรือเปลี่ยนแทนผลิตภัณฑ์ที่บกพร่องดังกล่าว
- 6. หาก HP ไมสามารถซอมแซมหรือเปลี่ยนแทนผลิตภัณฑที่มีขอบกพรองดังกลาว ซึ่งอยูในการรับประกันของ HP แลว ทาง HP จะคืนเงิน คาผลิตภัณฑให ภายในระยะเวลาที่เหมาะสม หลังจากไดรับแจงใหทราบถึงขอบกพรองของผลิตภัณฑ
- 7. HP ไมมีพันธะในการซอม เปลี่ยนแทน หรือคืนเงิน จนกวาลูกคาจะสงคืนผลิตภัณฑที่มีขอบกพรองแก HP
- 8. ผลิตภัณฑที่เปลี่ยนแทนจะมีสภาพใหม หรือเหมือนใหม โดยที่มีการทำงานเทียบเทากับผลิตภัณฑที่จะเปลี่ยนแทนนั้น
- 9. ผลิตภัณฑของ HP อาจประกอบดวยชิ้นสวน องคประกอบ หรือวัสดุที่นำมาผลิตใหม ซึ่งมีประสิทธิภาพเทียบเทากับของใหม
- 10. การรับประกันอยางจำกัดของ HP จะมีผลในประเทศ/พื้นที่ซึ่งผลิตภัณฑที่รับประกันของ HP นั้น มีการจัดจำหนายโดย HP ทานสามารถทำสัญญารับบริการตามการรับประกันเพิ่มเติม เชน การใหบริการถึงที่ไดจากศูนยบริการที่ไดรับอนุญาตของ HP ในประเทศ/พื้นที่ซึ่งจัดจำหนายผลิตภัณฑ โดย HP หรือผูนำเขาที่ไดรับอนุญาต
- B. ขอจำกัดของการรับประกัน

 ภายในขอบเขตที่กฎหมายกำหนด HP และผูจัดหาสินคาที่เปนบุคคลภายนอกของ HP จะไมใหการรับประกันหรือเงื่อนไขอื่นใด ไมวาจะโดยชัดเจนหรือโดยนัย หรือการรับประกันโดยนัยเกี่ยวกับคุณคาการเปนสินคาความพึงพอใจ และความเหมาะสมตอวัตถุประสงค อยางหนึ่งอยางใดโดยเฉพาะ

- C. ขอจำกัดความรับผิดชอบ
	- 1. ภายในขอบเขตที่กฎหมายทองถิ่นกำหนดการทดแทนที่บัญญัติไวในขอความการรับประกันนี้เปนการทดแทนเพียงหนึ่งเดียวของลูกคา
	- 2. ภายในขอบเขตที่กฎหมายท้องถิ่นกำหนด ยกเว้นภาระรับผิดชอบที่กำหนดไว้อย่างชัดแจ้งในข้อความการรับประกันนี้ HP หรือผู้จัดหาสินค้า ที่เปนบุคคลที่สามของ HP จะไมมีสวนรับผิดชอบตอความเสียหายทั้งในทางตรง ทางออม ความเสียหายที่เปนกรณีพิเศษที่เกิดขึ้นเอง เปนเหตุสืบเนื่องมาจากเหตุการณอื่น ไมวาจะตามสัญญา การละเมิด หรือหลักการทางกฎหมายอื่นใด ไมวาจะไดรับแจงใหทราบเกี่ยวกับ ความเสี่ยงที่จะเกิดความเสียหายขางตนหรือไม
- D. กฎหมายในพื้นที่
	- 1. ขอความการรับประกันนี้เปนการระบุสิทธิ์จำเพาะทางกฎหมายแกลูกคา ลูกคาอาจมีสิทธิ์อื่นๆ ซึ่งอาจตางกันไปในแตละรัฐ สำหรับประเทศสหรัฐอเมริกา และในแตละมณฑล สำหรับแคนาดา และในแตละประเทศ/พื้นที่ สำหรับสวนอื่นๆ ทั่วโลก
	- 2. ภายในขอบเขตที่ขอความการรับประกันนี้สอดคลองกับกฎหมายทองถิ่น ขอความการรับประกันนี้จะถือวาไดรับการปรับใหสอดคลองและ เปนไปตามกฎหมายทองถิ่นแลว ภายใตขอบัญญัติของกฎหมายดังกลาว การจำกัดความรับผิดชอบในขอความการรับประกันนี้อาจไมมีผล กับลูกคา ตัวอยางเชน ในบางรัฐของสหรัฐอเมริกา รวมถึงบางรัฐบาลนอกเหนือจากสหรัฐอเมริกา (รวมถึงจังหวัดตางๆ ในแคนาดา) อาจมีขอกำหนด:
		- a. ปองกันการจำกัดความรับผิดชอบในขอความการรับประกัน เพื่อไมใหเปนการจำกัดสิทธิ์ของลูกคาตามกฎหมาย (เชนในสหราชอาณาจักร);
		- b. ควบคุมการจำกัดภาระความรับผิดชอบของผูผลิตในทางอื่นๆ หรือ
		- c. ใหลูกคาไดรับสิทธิ์ในการรับประกันเพิ่มเติม ระบุระยะเวลาของการรับประกันโดยนัย ซึ่งผูผลิตไมสามารถจำกัดความรับผิดชอบ หรือไมยอมใหมีการจำกัดระยะเวลาของการรับประกันโดยนัย
	- 3. สำหรับการทำธุรกรรมของผู้บริโภคในออสเตรเลีย และนิวซีแลนด์ เงื่อนไขในข้อความการรับประกันนี้ ยกเว้นภายในขอบเขตที่กฎหมาย กำหนดจะไมยกเวน จำกัด หรือแกไข และเปนสิทธิ์เพิ่มเติมจากสิทธิ์ตามกฎหมายที่มีผลตอการขายผลิตภัณฑของ HP ตอลูกคาดังกลาว